# **Tomljanović, Marko**

## **Undergraduate thesis / Završni rad**

**2018**

*Degree Grantor / Ustanova koja je dodijelila akademski / stručni stupanj:* **Josip Juraj Strossmayer University of Osijek, Faculty of Electrical Engineering, Computer Science and Information Technology Osijek / Sveučilište Josipa Jurja Strossmayera u Osijeku, Fakultet elektrotehnike, računarstva i informacijskih tehnologija Osijek**

*Permanent link / Trajna poveznica:* <https://urn.nsk.hr/urn:nbn:hr:200:966294>

*Rights / Prava:* [In copyright](http://rightsstatements.org/vocab/InC/1.0/) / [Zaštićeno autorskim pravom.](http://rightsstatements.org/vocab/InC/1.0/)

*Download date / Datum preuzimanja:* **2025-01-13**

*Repository / Repozitorij:*

[Faculty of Electrical Engineering, Computer Science](https://repozitorij.etfos.hr) [and Information Technology Osijek](https://repozitorij.etfos.hr)

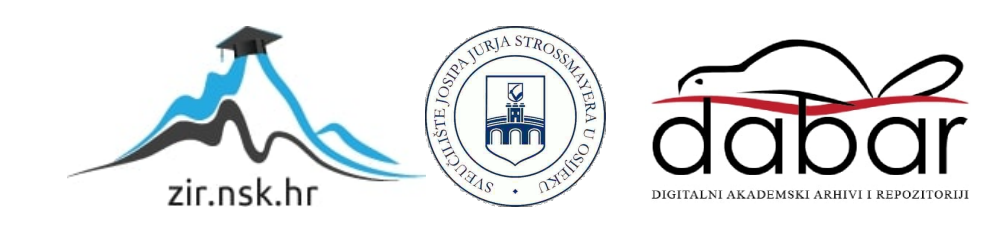

# **SVEUČILIŠTE JOSIPA JURJA STROSSMAYERA U OSIJEKU FAKULTET ELEKTROTEHNIKE, RAČUNARSTVA I INFORMACIJSKIH TEHNOLOGIJA**

**Stručni studij**

# **WEB APLIKACIJA ZA PRAĆENJE RADNOG VREMENA**

**Završni rad**

**Marko Tomljanović**

**Osijek, 2018.**

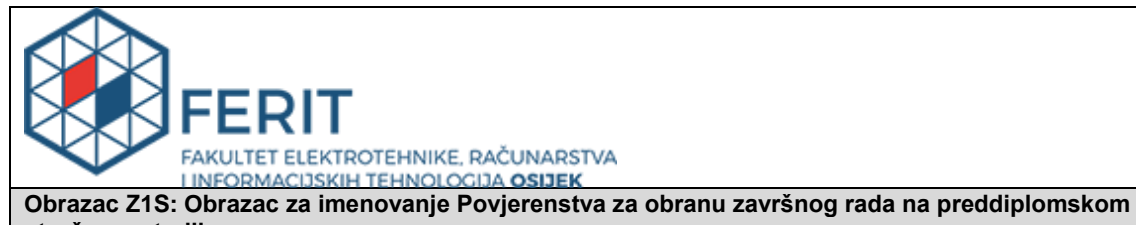

**stručnom studiju**

**Osijek, 25.09.2018.**

**Odboru za završne i diplomske ispite**

# **Imenovanje Povjerenstva za obranu završnog rada na preddiplomskom stručnom studiju**

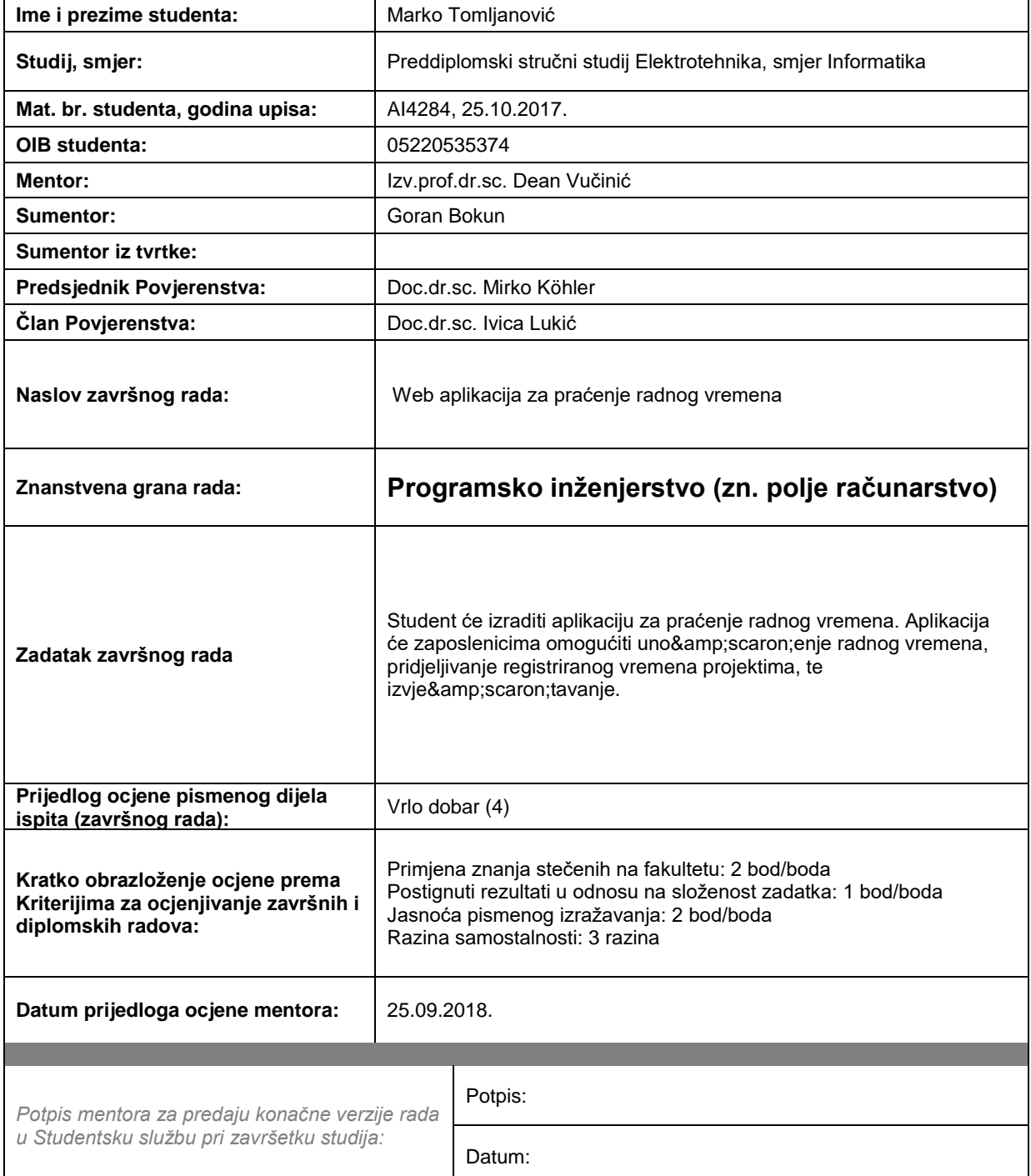

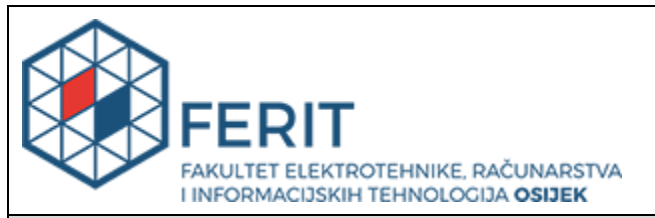

# **IZJAVA O ORIGINALNOSTI RADA**

**Osijek, 25.09.2018.**

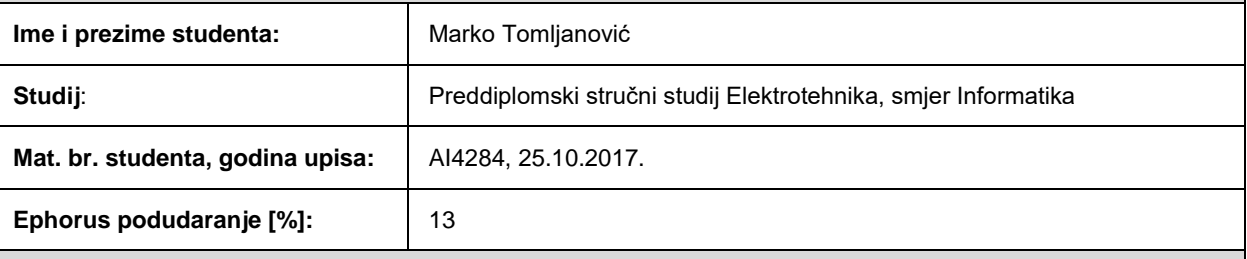

Ovom izjavom izjavljujem da je rad pod nazivom**: Web aplikacija za praćenje radnog vremena**

izrađen pod vodstvom mentora Izv.prof.dr.sc. Dean Vučinić

i sumentora Goran Bokun

moj vlastiti rad i prema mom najboljem znanju ne sadrži prethodno objavljene ili neobjavljene pisane materijale drugih osoba, osim onih koji su izričito priznati navođenjem literature i drugih izvora informacija. Izjavljujem da je intelektualni sadržaj navedenog rada proizvod mog vlastitog rada, osim u onom dijelu za koji mi je bila potrebna pomoć mentora, sumentora i drugih osoba, a što je izričito navedeno u radu.

Potpis studenta:

# SADRŽAJ

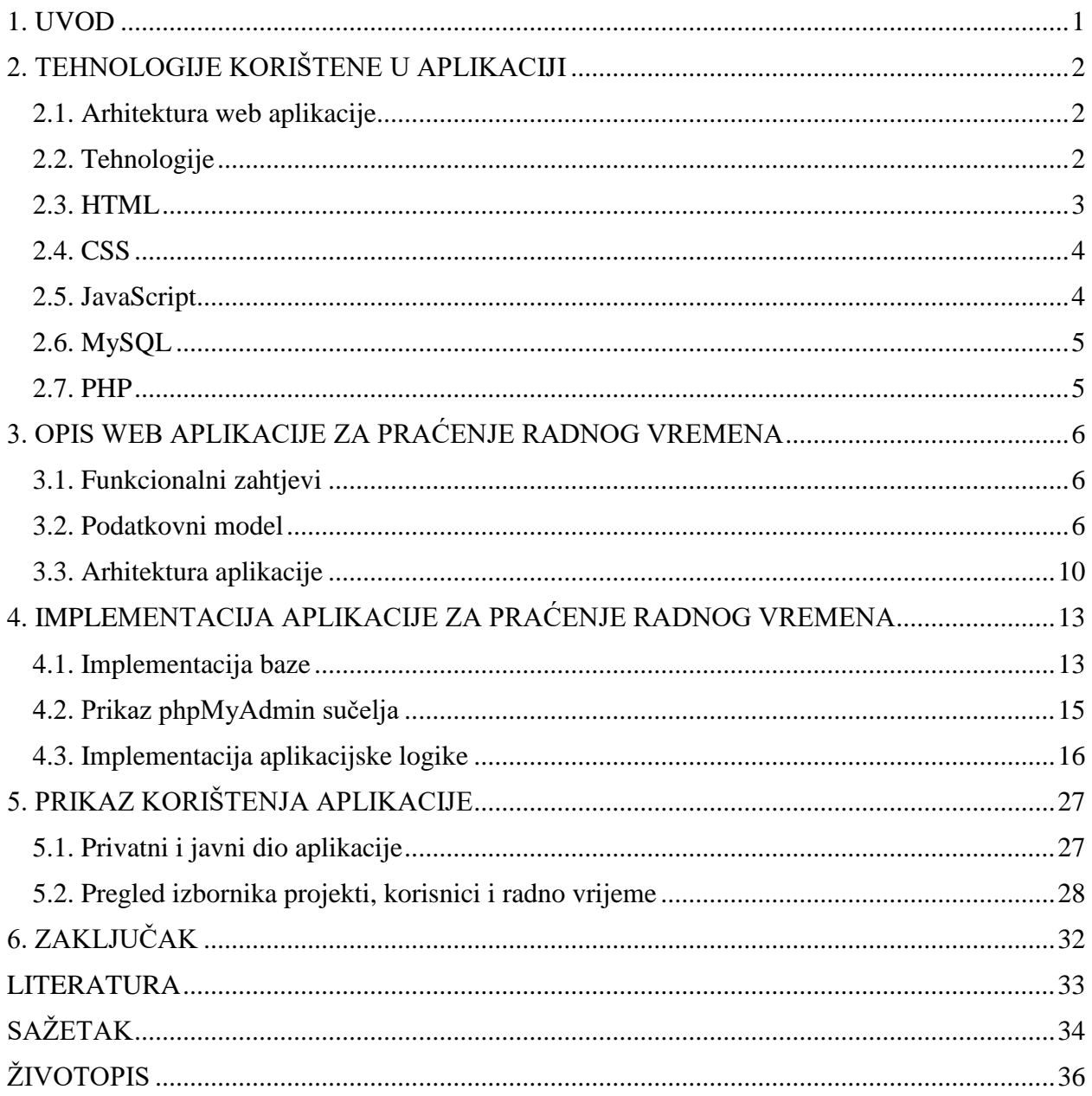

### <span id="page-5-0"></span>**1. UVOD**

U radu je prikazana web aplikacija namijenjena zaposlenicima za evidenciju i praćenje radnog vremena. Zaposlenicima će biti omogućeno unošenje radnog vremena, pridjeljivanje registriranog vremena projektima te izvještavanje. Web aplikacije takve namjene bi trebale biti jednostavne za iščitavane informacija i pregledne za sve korisnike koji koriste aplikaciju. Baš takva pregledna i jednostavna aplikacija je prikazana u ovom radu. Sva poduzeća, bez obzira bilo to malo poduzeće sa nekolicinom djelatnika ili veće poduzeće sa preko sto djelatnika trebaju imati točnu evidenciju rada svojih djelatnika. Danas imamo više raznih programa koji evidentiraju točne informacije o radnom vremenu i lokacijama djelatnika. Ova web aplikacija za praćenje radnog vremena ne zahtjeva nikakva posebna računala i dodatne programe. Za pregled evidencije je dovoljno imati bilo kakvo računalo pa tako i tablet ili pametni telefon. Aplikacija je integrirana sa dodjelom projekata, tako da se kroz par koraka mogu pronaći podaci o dodjeli projekata čime je i evidencija olakšana. Djelatnici se mogu prijaviti putem svojih mobitela ili interneta, isto tako mogu najaviti svoju odsutnost. Na kraju mjeseca voditelj bi trebao provjeriti je li u sustavu sve kako treba biti. Tema ovog završnog rada će biti prikazana kroz četiri poglavlja u kojima će se razraditi teme o korištenim tehnologijama, opisu, implementaciji i prikazu korištenja web aplikacije za praćenje radnog vremena, te na kraju u zaključku će se navesti glavne prednosti i najbitnije karakteristike aplikacije ovakvog tipa. Cilj je objasniti tehnologije koje su korištene i zašto su one odabrane za izradu ove web aplikacije.

# <span id="page-6-0"></span>**2. TEHNOLOGIJE KORIŠTENE U APLIKACIJI**

### <span id="page-6-1"></span>**2.1. Arhitektura web aplikacije**

Lokani server web aplikacije je XAMPP sa kojim se pokreće Apache i MySql. XAMPP (crossplatform, Apache, MySQL, PHP, Perl) je naziv za vrlo jednostavnu platformu s kojim dobivamo Apache, MySQL, PHP phpMyAdmin. Program se koristi za upotrebu u lokalnoj mreži a popularan je diljem svijeta za testiranje internet stranica koje su u procesu izrade i koje su najčešće rađene u programskim jezicima kao što su PHP ili ASP. Instalacija je lagana i jednostavna pa ga to čini i vrlo dostupnim.

Za pristup aplikaciji korisnik upisuje <http://localhost/Zavrsnirad/index.php> u preglednik. Tada zahtjev za stanaricom iz preglednika odlazi do web poslužitelja odnosno Apache. Web poslužitelj prikuplja traženu stanicu koja će u ovaj situaciji odnosno u ovom radu biti datoteka indeks.php iz XAMPP direktorija. Preglednik bi tada trebao korisnicima prikazati stranicu na zaslonu.

### <span id="page-6-2"></span>**2.2. Tehnologije**

Danas postoji više različitih vrsta web tehnologija koje se svaki dan sve više razvijaju i prilagođavaju modernijim tehnologijama. Općenito za web tehnologije možemo reći da uspostavljaju prilagođeno sučelje između poslužitelja i klijenta pomoću kojeg oni komuniciraju i dostavljaju sadržaj prilagođen za klijentski uređaj. Najpoznatija web tehnologija je HTML (*eng. Hypertext Markup Language*) koja je ujedno i prva web tehnologija. Spominje se prvi put 1991. godine dok je prva verzija HTML jezika objavljena 1993. godine. Tada je bio dosta ograničen jer nije bilo moguće ni sliku dodati u HTML dokument. HTML se razvija od 1993 do danas. Nakon što su se spojile W3C (*eng. World Wide Web Consortium*) i WHATWG (*eng. Web Hypertext Application Technology Working Group*) 2006. godine nastao je novi HTML koji je zamijenio HTML 4.01. inačicu. HTML je od početka zamišljen da se brine samo o sadržaju, no kako se internet razvijao tako je izgled web stranice bio sve manje atraktivniji. Nakon određenog vremena nastaje CSS (*eng. Cascading Style Sheets)* koji je bio namijenjen izgledu i formatu HTML dokumenta. Danas je nepojmljivo raditi internet stranice bez CSS-a. Velika značajka CSS-a je ta da je omogućeno kontroliranje stilova i izgleda više HTML stranica odjednom. Zbog te mogućnosti programer može iskoristiti neki stil na onoliko stranica koliko on želi, što mu daje na njegovom vremenu. Da bi web aplikacije brzinom bile slične desktop aplikacijama omogućeno je uvođenjem i razvojem AJAX-a. AJAX postavlja JavaScript tehnologiju i XMLHttpRequest objekt 'između' web forme i poslužitelja. JavaScript se najčešće koristi prilikom izrade Internet stranica, no postoji primjena i na drugim područjima. JavaScript nam je omogućio fleksibilnost no ima i mana. Skriptni jezici su sporiji od prevođenog (*eng. compiled*) koda. PHP je također skriptni jezik koji se koristi za kreiranje dinamičkih i interaktivnih internet stranica. Pogodan je za razvoj internet stranica i može se direktno upisati u HTML kod.

Tehnologije koje su korištene u završnom radu su:

- ❖ HTML
- ❖ CSS
- ❖ JavaScript
- ❖ My SQL
- ❖ PHP

### <span id="page-7-0"></span>**2.3. HTML**

HTML je kratica od HyperText Markup Language. Predstavlja prezentacijski jezik za izradu internet stranica. Pomoću HTML jezika se formira hipertekstualni dokument. Prvi put se spominje krajem 1991. godine od osobe Tim Berners-Leeja. Prvi dokument je nazvan HTML oznake (*eng. tags*). Postupno se razvijao od HTML 1.0 inačice koja je predstavljena 1993. godine, sve do HTML 5.0 verzije koju danas koristimo. Danas je vrlo popularan zbog njegove dostupnosti i jednostavnosti.

Dakle, to nije programski jezik, već njime opisujemo strukturu i izgled hipertekstualnih dokumenta. Njime ne možemo izvršiti nikakve matematičke ni slične operacije. Ako želimo kreirati internet stranicu moramo početi i završiti s oznakom elementa <html>. Na završnoj oznaci elementa se stavlja kosa crta prije naziva. Isto tako imamo i prazne elemente koji imaju samo početnu oznaku. Ekstenzija HTML dokumenta je .html ili .htm. HTML jezik označavaju tagovi koji predstavljaju određene dijelove dokumenta. Kako je već navedeno pišu se u okviru zagrada i obično dolaze u paru kao otvarajući i zatvarajući tag, a zatvoreni mora sadržavati kosu crtu unutar zagrade. Poveznice unutar HTML dokumenata povezuju dokumente u uređenu hijerarhijsku strukturu i time određuju način na koji posjetitelj doživljava sadržaj stranica.

### <span id="page-8-0"></span>**2.4. CSS**

CSS (*engl. Cascading Style Sheets*) razvijen je 1997. godine radi definiranja vizualnog izgleda. Radi se o stilskom jeziku koji se rabi za opis prezentacije dokumenta napisanog pomoću HTML jezika. CSS je izmislila i definirala već spomenuta organizacija W3C. Nastao je za vrijeme HTMLa 4.0 kada se htjelo postići odvajanje samog sadržaja od dizajna. CSS olakšava i ubrzava uređivanje web stranica. Također kvalitetno omogućava bolji dizajn web stranica, dosljednost u načinu prikaza naslova, podnaslova, linkova i drugih poboljšanja. Sve to nastoji osigurati kvalitetniju preglednost stranica, jednostavnije snalaženje korisniku i estetski bolji ugođaj.

### <span id="page-8-1"></span>**2.5. JavaScript**

JavaScript je jedan od popularnijih skriptnih jezika. Osmislio ga je programer Brandon Eich koji je radio za firmu Netscape. JavaScript je prije njega imao dva prethodnika. Prvi se zvao Mocha, zatim je nazvan LiveScript a na kraju je preimenovan u današnji naziv JavaScript. Danas je JavaScript podržan u svim modernijim preglednicima. Ekstenzije su mu .js i .mjs.JavaScript i Java nisu isto. JavaScript je napravljen kako bi bio nalik Javi zbog jednostavnije uporabe, ali nije objektno orijentiran kao Java nego se bazira na prototipu. JavaScript se može upotrebljavati za razne sadržaje kao što su jednostavne igre, navigacija animacije, kalkulatore, itd. Danas je JavaScript sastavni dio skoro svih internet stranica. Za JavaScript se može reći da je proteklih godina označen kao jedan od najprimjenjivijih jezika na svijetu. Programeri koriste JavaScript za razvoj internet aplikacije front-end i back-end djela, desktop aplikacija i mobilnih aplikacija pomoću okvira kao što su PhoneGap.

### <span id="page-9-0"></span>**2.6. MySQL**

MySQL ja osnovan od strane Švedske kompanije pod imenom MySQL AB koji su prvu verziju MySQL-a izdali 1995. godine. Tada se MySQL koristio za privatne svrhe mSQL-a kao jednostavni oblik komunikacije ISAM jezika. Naziv MySQL je proizašao iz kombinacije od "My" što su inicijali kćeri osnivača [Michaela Widenius's](https://en.wikipedia.org/wiki/Michael_Widenius) i SQL što označava Structured Query Language. Danas je MySQL besplatni poslužitelj za baze podataka koji podržava sve operacijske sustave. Kako bi dodali, pristupili i izvršavali radnje nad podacima potreban je sustav za upravljanje bazama podataka kao sto je MySQL server. MySQL je čest odabir baza otvorenog koda (*eng. open source*) i prikazuje se poput sastavnog djela serverskih [Linux](https://hr.wikipedia.org/wiki/Linux) distribucija no postoje inačice i za druge operacijske sustave kao što su Windows i ostala okruženja. Baza je stabilna i dobro optimizirana i ima dobro dokumentirane module i ekstenzije te podršku brojnih [programskih](https://hr.wikipedia.org/wiki/Programski_jezik)  [jezika](https://hr.wikipedia.org/wiki/Programski_jezik) kao što su [PHP,](https://hr.wikipedia.org/wiki/PHP) [Java,](https://hr.wikipedia.org/wiki/Java_(programski_jezik)) [Perl,](https://hr.wikipedia.org/wiki/Perl) [Python](https://hr.wikipedia.org/wiki/Python) i ostali. MySQL se pokazao kao najbolji način za pohranjivanje i pretraživanje velikih količina podataka. Uz PHP su među najkorištenijim tehnologijama jer su otvorenog koda, što znači da se mogu besplatno koristiti.

### <span id="page-9-1"></span>**2.7. PHP**

PHP (*eng. [Hypertext](https://hr.wikipedia.org/w/index.php?title=Hypertext&action=edit&redlink=1) [Preprocessor](https://hr.wikipedia.org/w/index.php?title=Preprozesor&action=edit&redlink=1)*) je [programski jezik](https://hr.wikipedia.org/wiki/Programski_jezik) koji se zasniva na [C](https://hr.wikipedia.org/wiki/C_(programski_jezik)) i [Perl](https://hr.wikipedia.org/w/index.php?title=Perl_(programski_jezik)&action=edit&redlink=1) [sintaksi.](https://hr.wikipedia.org/wiki/Sintaksa) PHP je danas poznat kao nasljednik PHP/FI-a. Tijekom 2015. godine izdana je nova verzija PHP koja je nazvana PHP 7. Općenito PHP se koristi pri kreiranju dinamičkih internet stranica. Podržava rad sa više različitih baza podataka kao što su: MySQL, Solid, PostgreSQL, Sybase, Informix, Oracle, Generic ODBC I ostale. Besplatan je i otvorenog koda. Ekstenzije PHP programskog jezika su .php, .phtml i .php3. PHP datoteke mogu sadržavati tekst, HTML tagove i skripte. U suvremeno vrijeme za izradu internetskih stranica PHP je izniman i među najkorisnijim programski jezikom.

# <span id="page-10-0"></span>**3. OPIS WEB APLIKACIJE ZA PRAĆENJE RADNOG VREMENA**

### <span id="page-10-1"></span>**3.1. Funkcionalni zahtjevi**

Web aplikacija ima mogućnost pratiti projekte po zaposleniku što korisniku omogućava pregled nad projektima. Na početnoj stranici, prije autorizacije, korisnik uz samu prijavu ima mogućnost i registrirati, pri čemu upisuje svoje podatke i određuje lozinku. Poslije autorizacije korisnik ima uvid u projekte i određene informacije o njima, kao što su vrijeme, opis i datum projekta. Promijeniti i unositi podatke projekata mogu svi registrirani korisnici web aplikacije. Nakon unosa i spremanja podaci se spremaju u bazu i vidljivi su u tablici sa svim ostalim projektima. Od akcija uređivanja postoji mogućnost promijene, brisanja projekta i dodavanje novog projekta. Ako želimo dodati novi projekt odabiremo opciju projekti gdje možemo upisati naziv novog projekta i promijeniti ili obrisati postojeći. Za razliku od korisnika, administrator ima uvid u sve korisnike kao i njihove osnovne podatke. Ima mogućnost izmjenjivanja gdje može promijeniti podatke kao što su email i lozinka. Isto tako može nekog od korisnika postaviti kao administratora. Radnici imaju evidenciju radnog vremena: uneseno radno vrijeme koje su radili, projekt i datum unosa. U bazi će biti spremljeno vrijeme djelatnika prilikom prijave i odjave pa će na kraju voditelj moći točno odrediti da li je sve kako treba biti. Svi djelatnici se mogu prijaviti preko svog mobitela ili weba što olakšava korištenje aplikacije poslodavcu kao i radnicima.

### <span id="page-10-2"></span>**3.2. Podatkovni model**

Sve podatke koje unosimo ili mijenjamo odvija se jednostavno putem preglednika na računalu ili pametnog telefona. Moguć je unos i promjena podataka o korisniku, projektu i radnom vremenu. Samo sučelje i logika aplikacije je jednostavno i pregledno napravljena da svaki korisnik može jednostavno njome upravljati. Pri otvaranju početne stranice nalaze se gumb za prijaviti se i registraciju korisnika, a u donjem dijelu je ugrađen manji interaktivni dio koji nam prikazuje današnji datum. Nakon prijave izgled i struktura ostaju isti samo se u gornjem dijelu pojavljuje izbornik gdje odabiremo jedan od željenih sadržaja aplikacije. Sučelja stranica za upis novih podataka su jednostavno prikazana.

Na slici 3.1. je prikazano sučelje unosa novog projekta u tablicu. Tu unosimo naziv, opis, vrijeme i datum novog projekta.

# Unos novog projekta

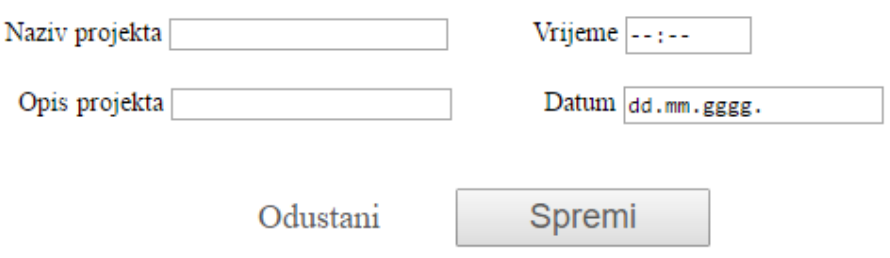

*Sl. 3.1. Unos novog projekta*

Ako administrator želi dodati novog korisnika prvo odabire tab korisnici gdje se slično kao kod projekta nalazi opcija dodaj novog projekta. Odabire se ta opcija i na zaslonu nam se prikazuje grafički prikaz za dodavanje novog korisnika u tablicu. Unose se podaci novog korisnika i odabire se njegova lozinka za pristup aplikaciji. Prilikom dodavanja može se dodijeliti i uloga korisnika, da li će biti administrator ili korisnik.

# Unos novog korisnika

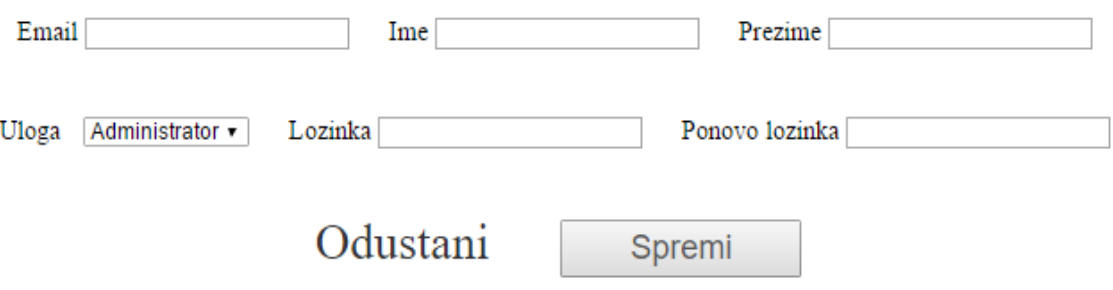

*Sl. 3.2. Unos novog korisnika*

Za izradu tablica je korištena MySQL baza podataka. U aplikaciji su kreirane dvije tablice. Jedna za operatere i jedna za projekte. U tablici za operatere su pohranjeni podaci o administratorima i

korisnicima koji imaju svoje atribute a to su šifra, email, lozinka, ime, prezime, uloga. Kako bi se olakšao pronalazak nekog od korisnika uvedena je mogućnost pretraživanja tablice korisnika po njegovom imenu, prezimenu ili projektu. Opcija pretraživanja u aplikaciji je od velike pomoći ukoliko je baza korisnika velika. Ako želimo promijeniti jedan od podataka korisnika odabiremo opciju promijeni koje nam otvara novo sučelje gdje možemo promijeniti bilo koji podatak korisnika. Na slici 3.3. je prikazana tablica operater sa korisnicima i njihovim podacima.

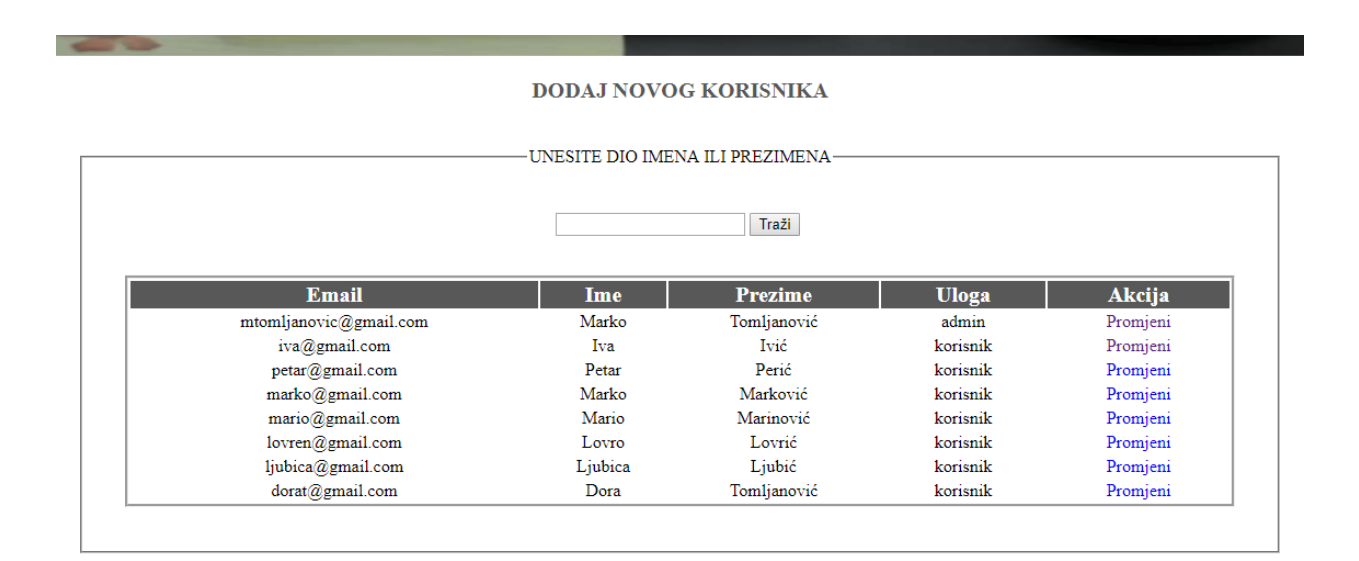

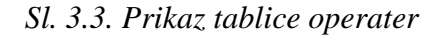

Druga tablica koja se odnosi na dodavanje novih projekta također ima opciju pretraživanja. Tablica je u MySQL-u nazvana projekti, a atributi su joj šifra, naziv, vrijeme, opis i datum. Grafički prikaz tablice u aplikaciji za projekte i korisnike su slične. Vrijeme projekta je dodano u tablicu kako bi se odredilo trajanje projekta. Dok datum pomaže kao informacija kada je započet projekt. U tablici projekti su postavljene opcije promijeni i obriši gdje možemo odmah obrisati projekt. Isto tako iznad tablice je definirana opcija dodaj novi projekt gdje se onda upisuju potrebni podaci novog projekta.

#### **DODAJ NOVI PROJEKT**

|                  |                | Traži                    |              |                   |
|------------------|----------------|--------------------------|--------------|-------------------|
| <b>Naziv</b>     | <b>Vrijeme</b> | <b>Opis</b>              | <b>Datum</b> | <b>Akcija</b>     |
| Geobiro          | 03:00:10 h     | Izrada web apklikacije   | 2016-12-03   | Promjeni / Obriši |
| Geobiro          | 02:10:00h      | Izrada web apklikacije   | 2016-12-05   | Promieni / Obriši |
| Geobiro          | 10:10:10 h     | Izrada web apklikacije   | 2016-06-03   | Promieni / Obriši |
| Venerina liepota | 10:00:00h      | Responsive               | 2016-05-03   | Promjeni / Obriši |
| Venerina liepota | $02-00-10 h$   | Izrada web stranice      | 2016-12-03   | Promjeni / Obriši |
| Novi projekt     | 05:00:00 h     | Izrada Iphone aplikacije | 2018-04-05   | Promieni / Obriši |

*Sl. 3.4. Prikaz tablice projekt*

Ako administrator odnosno voditelj želi unijeti radno vrijeme pojedinog korisnika odabire opciju radno vrijeme gdje se nalazi opcije dodaj novu evidenciju. Nakon što odaberemo tu opciju prikazat će nam se sučelje za unos nove evidencije. Tamo se unose podaci kao što su ime, prezime, početak, kraj projekt i datum. Kada odaberemo opcije spremi podaci će biti uneseni u bazu. Na slijedećoj slici vidi se tablica u kojoj su spremljeni podaci vezani uz radno vrijeme zaposlenika. Uvedena je opcija pretraživanja kao kod ostalih tablica i mogućnost promijene i brisanja unesenih podataka.

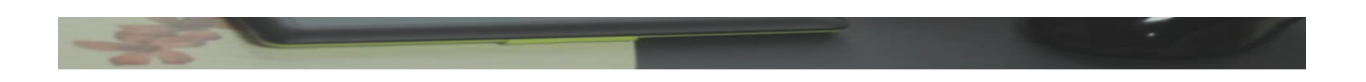

#### **DODAJ NOVU EVIDENCIJU**

|           |             |              | -PRETRAŽITE- |                |                |                   |
|-----------|-------------|--------------|--------------|----------------|----------------|-------------------|
|           |             |              |              | Traži          |                |                   |
| Početak   | <b>Kraj</b> | <b>Datum</b> | Ime          | <b>Prezime</b> | <b>Projekt</b> | Akcija            |
| 03:00:10h | 16:00:10h   | 0000-00-00   | Ivan         | Ivić           | sph            | Promjeni / Obriši |
| 09:00:10h | 16:00:50h   | 0000-00-00   | Mario        | Marić          | commBin        | Promjeni / Obriši |
| 03:00:10h | 06:00:10h   | 0000-00-00   | Marko        | Tomljanović    | Nekiprojekt    | Promjeni / Obriši |
| 08:00:10h | 10:00:10h   | 0000-00-00   | Mara         | Marić          | projekt        | Promjeni / Obriši |
| 03:00:10h | 05:00:10h   | 0000-00-00   | Luka         | Lukić          | Ina            | Promjeni / Obriši |

*Sl. 3.5. Prikaz tablice projekt radnovrijeme*

Kako bi neregistrirani korisnici koristiti web aplikaciju potrebno se registrirati. Njima se prikazuje samo početna stranica na kojoj ima dvije opcije, za prijavu i registraciju. Prilikom odabira na

opciju registracija, prikazuje se grafičko sučelje za unos podataka novog korisnika. Uz podatke potrebno je kreirati i željenu lozinku. Nakon uspješne registracije korisnik se može prijaviti u aplikaciju s ulogom običnog korisnika.

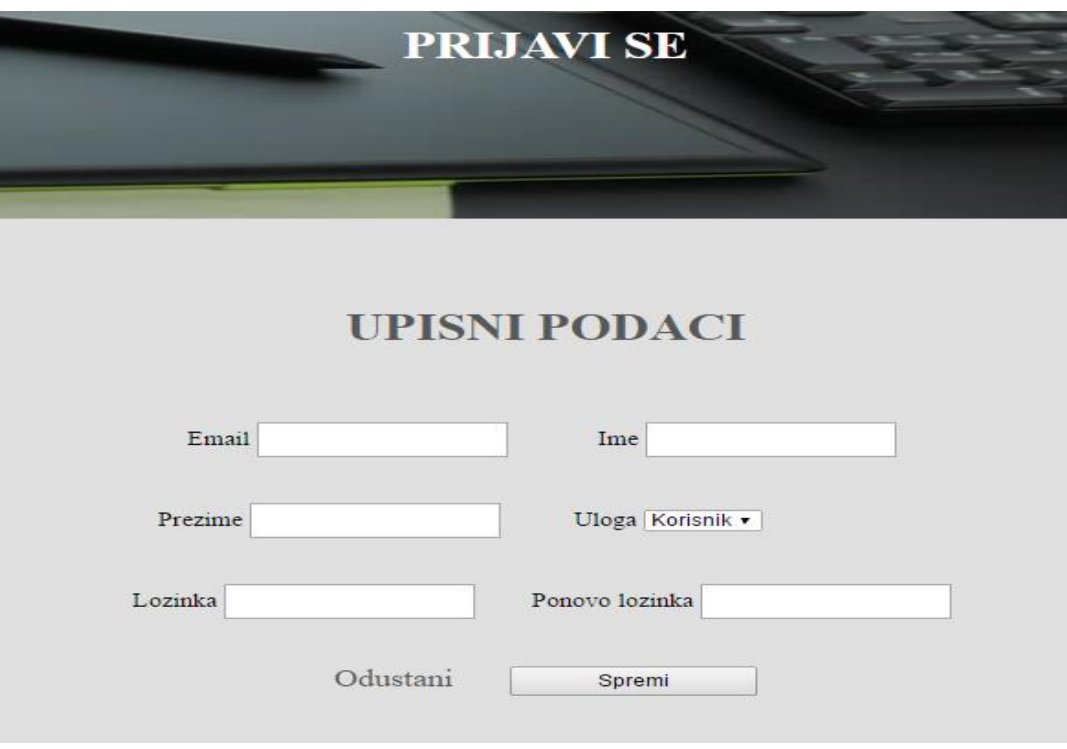

*Sl. 3.6. Prikaz registracije korisnika*

# <span id="page-14-0"></span>**3.3. Arhitektura aplikacije**

Za arhitekturu web aplikacije korištene su tehnologije: HTML (Hypertext Markup Language), CSS (Cascading Style Sheets), PHP (PHP Hypertext Preprocessor), JavaScript te SQL koji se koristi kao jezik za bazu podataka web aplikacije. Pomoću HTML i CSS tehnologije složen je frontend web aplikacije odnosno sučelje koje krajnjem korisniku omogućuje korištenje web aplikacije. PHP skriptni jezik koristi se za izradu funkcionalnosti, aplikacije odnosno na ovoj aplikaciji omogućava manipulaciju prikaza sučelja te dohvaćanje podataka iz baze i manipulaciju istih. U aplikaciji na pojedinim mjestima je korišten i JavaScript skriptni jezik kod prikaza datuma u podnožju aplikacije te u svrhu responzibilnosti web aplikacije to jest za manipulaciju pojedinih html tagova te manipulaciju odnosno izmjenu CSS klasa na pojedinim širinama ekrana. SQL (Structured Query Language) služi za kreiranje baze web aplikacije. Dakle pomoću SQL jezika kreira se baza, njene tablice (entiteti) te se na ovoj web aplikaciji koriste SQL naredbe kao što su SELECT (dohvaćanje podataka iz baze), INSERT (unošenje podataka u bazu), UPDATE (izmjena podataka u bazi) te DELETE (brisanje podataka iz baze).

Na tablici 3.1. su prikazani podaci za svaki entitet. Za operater su definirani njegova šifra, email, lozinka, ime, prezime, uloga, img, aktivan. Korisnik ima dvije uloge a to su običan korisnik i administrator. Za projekt su definirani šifra, naziv, vrijeme, opis, datum. Pristup izborniku projekt i dodjeli projekta imaju korisnici s obje uloge. Za radnoVrijeme su definirani sifra, starthours, endhours, datum, ime, prezime, projekt, aktivan. Pristup izborniku i unosu radnog vremena imaju samo administratori.

*Tab. 3.1. Prikaz entita i atributa*

| <b>ENTITETI</b> | <b>ATRIBUTI</b>                                                    |
|-----------------|--------------------------------------------------------------------|
| operater        | sifra, email, lozinka, ime, prezime, uloga, img, aktivan           |
| projekt         | sifra, naziv, vrijeme, opis, datum                                 |
| radnoVrijeme    | sifra, starthours, endhours, datum, ime, prezime, projekt, aktivan |

Na slici 3.7. je prikazan logički dijagram aplikacije. U aplikaciji postoje dvije uloge koje se mogu dodijeliti i koja imaju različita prava. To su administrator i korisnik. Administrator je šef tvrtke ili voditelj (*eng. supervisor*) koji ima uvid u podatke o korisnicima, projektima i radnog vremena uz mogućnost dodavanja i izmjene. Isto tako može promijeniti ulogu korisnika u administratora. To se uređuje u opciji promijeni koja se nalazi u tablici korisnika. Osoba sa ulogom korisnika je obično zaposlenik te tvrtke. Korisnik ima uvid u projekte i ima mogućnosti izmjene projekta. Izmjene su bitne za korisnika jer može urediti vrijeme i datum svog projekta.

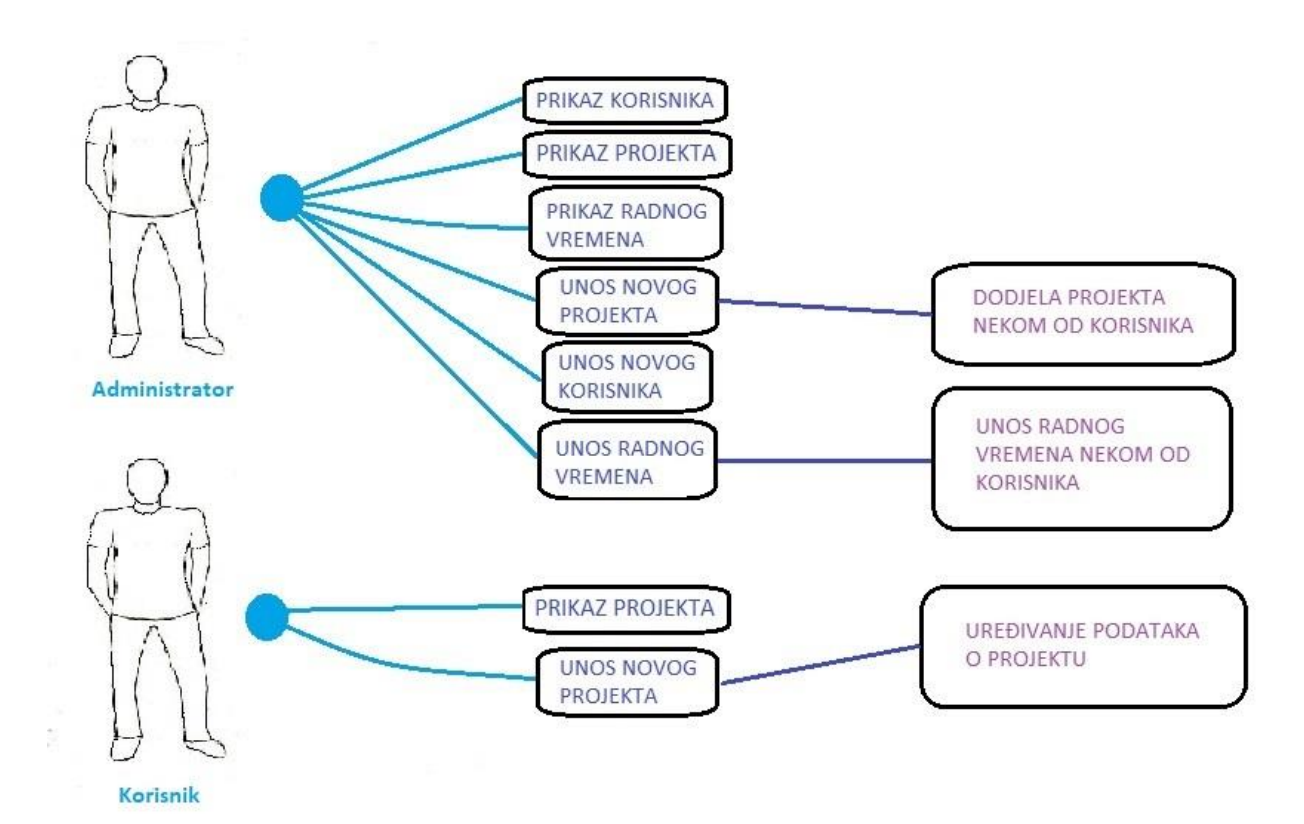

*Sl. 3.7. Logički dijagram aplikacije*

# <span id="page-17-0"></span>**4. IMPLEMENTACIJA APLIKACIJE ZA PRAĆENJE RADNOG VREMENA**

## <span id="page-17-1"></span>**4.1. Implementacija baze**

U aplikaciji je korišten MySQL za upravljanje bazom podataka. Služi kako bi pohranili, analizirali i pretraživali grupe povezanih podataka odnosno projekta i zaposlenika. Za kreiranje nove tablice koristi se naredba CREATE TABLE i zatim se definira ime tablice. Baza podataka je kreirana pomoću XAMPP programa i upravlja se pomoću sustava phpMyAdmin. XAMPP je besplatni program koji je omogućio ovoj aplikaciji da simulira bazu podataka u offline načinu rada. Program je besplatan i može se instalirati na gotovo sve operativne sustave. On je open source serverski paket za jednostavnu instalaciju Apache lokalnog servera i mnogih drugih korisnih aplikacija za razvoj i testiranje web stranica na lokalnoj mreži. Napravljene php datoteke moramo staviti u direktorij xampp/htdocs na disku u patriciji kojoj je instaliran. Kreirane su tri tablice za pohranu podataka koje su nam nužno potrebne za pravilno funkcioniranje ove aplikacije. Prva sa nazivom "projekt" gdje smo definirali informacije o projektu. Druga je nazvana "operater" gdje imamo sve informacije o registriranim korisnicima aplikacije. U trećoj tablici, nazvanoj "radnoVrijeme" se mogu bilježiti podaci i radno vrijeme korisnika. Na slikama koje slijede biti će navedeni podaci koji su definirani u tablici.

```
create table projekt(
    sifra
                int not null primary key auto_increment,
                \frac{1}{2} varchar(100) not null,
   naziv
   vrijeme
                    time not null,
   opis
               varchar(255) not null,
    datum
                date not null
)engine=innodb;
create table operater(
    sifra
               int not null primary key auto increment,
   email\textit{varchar}(50) not null,
               char(32) not null,
   lozinka
               varchar(100) not null,
   ime
   prezime<br>-
               varchar(100) not null,
   uloga
               varchar(100) not null,
                    varchar(50)not null,
    img
    aktivan
               boolean
)engine=innodb;
create table radnoVrijeme(
                int not null primary key auto_increment,
    sifra
   starthours time not null,
    endhours time not null,
               date not null,
   datum
               varchar(100) not null,
    ime
               varchar(100) not null,
    prezime
    projekt
               varchar(100) not null,
    aktivan
                boolean
```
*Sl. 4.1. Definiranje tablica projekt, operater i radnovrijeme*

Na slici 4.2. se vidi prikaz koda za dodavanje vrijednosti u tablicu operater, a na slici 4.3. je prikazan kod za dodavanje vrijednosti u tablicu projekt. Naredba insert into nam omogućuje da odberemo u koje atribute će se postaviti nekakve vrijednosti a poslije naredbe values su redom upisivane vrijednosti.

```
insert into operater(email, lozinka, ime, prezime, uloga, img, aktivan)
values ('mtomljanovic@gmail.com',md5('mt'),'Marko','Tomljanović','admin','',1);
insert into operater(email, lozinka, ime, prezime, uloga, img, aktivan)
values ('iva@gmail.com',md5('mm'),'Iva','Ivić','korisnik','',1);
insert into operater(email, lozinka, ime, prezime, uloga, img, aktivan)
values ('petar@gmail.com',md5('pp'),'Petar','Perić','korisnik','',1);
insert into operater(email, lozinka, ime, prezime, uloga, img, aktivan)
values ('marko@gmail.com',md5('mm'),'Marko','Marković','korisnik','',1);
insert into operater(email,lozinka,ime,prezime,uloga,img,aktivan)
values ('mario@gmail.com',md5('mm'),'Mario','Marinović','korisnik','',1);
insert into operater(email, lozinka, ime, prezime, uloga, img, aktivan)
values ('lovren@gmail.com',md5('ll'),'Lovro','Lovrić','korisnik','',1);
insert into operater(email, lozinka, ime, prezime, uloga, aktivan)
values ('ljubica@gmail.com',md5('ljlj'),'Ljubica','Ljubić','korisnik',1);
```
*Sl. 4.2. Prikaz koda za dodavanje vrijednosti tablice operater*

insert into projekt(naziv, vrijeme, opis, datum) values ('Geobiro', '03:00:10','Izrada web apklikacije','2016-12-3'); insert into projekt(naziv, vrijeme, opis, datum) values ('Geobiro', '02:10:00','Izrada web apklikacije','2016-12-5'); insert into projekt(naziv, vrijeme, opis, datum) values ('Geobiro', '10:10:10','Izrada web apklikacije','2016-06-3'); insert into projekt(naziv, vrijeme, opis, datum) values ('Venerina ljepota', '10:00:00', 'Responsive', '2016-05-3');

*Sl. 4.3. Prikaz koda za dodavanje vrijednosti tablice projekt*

# <span id="page-19-0"></span>**4.2. Prikaz phpMyAdmin sučelja**

Korišten je phpMyAdmin alat koji služi za upravljanje i administraciju MySQL-a. Preko njega možemo pristupiti tablicama operator, projekti radnovrijeme te upravljati njima. Kada pristupimo phpMyAdmin imamo mogućnost izmjene i brisanja podataka u tablici kroz web preglednik. Da bi pristupili phpMyAdimn u preglednik upisujemo locallhost/phpmyadimn/ ili locallhost/dashboard/ gdje u izborniku odabiremo žaljenu opciju. Za pristup serveru koristimo Apache lokalni server koji nam je omogućio program XAMPP. Slika 4.4. i slika 4.5. će prikazati tablice projekt i radnovrijeme u phpMyAdmin putem web preglednika.

| phpMyAdmin                                            | Server: 127.0.0.1 » Database: zavrsni » B Table: projekt                                                                                                    |  |
|-------------------------------------------------------|----------------------------------------------------------------------------------------------------|--|
| <b>企图 ⊙ ◎ ◎ ◎</b>                                     | Export<br><b>国</b> Import<br>Search <b>Fi</b> Insert<br>$\mathscr{L}$<br>Structure<br>$\Box$ SQL<br><b>All Privileges</b><br><b>Tracking</b><br><b>Operations</b><br>畐<br><b>Browse</b> |  |
| Recent Favorites<br>60                                | Showing rows 0 - 4 (5 total, Query took 0.0019 seconds.)                                                                                                    |  |
| $\Box$ New                                            | SELECT * FROM 'projekt'                                                                                                    |  |
| <b>IEL</b> information schema<br><b>EL mysql</b>      | □ Profiling [Edit inline] [ Edit ] [ Explain SQL ] [ Create P                                                                                                    |  |
| FLI performance schema<br>$E_{\text{max}}$ phpmyadmin | Number of rows:<br>$25 \times$<br>Filter rows: Search this table<br>Show all<br>Sort by key:<br>None<br>$\overline{\mathbf{v}}$                                                         |  |
| $H$ test                                              | + Options                                                                                                    |  |
| $\Box$ zavrsni                                        | $\leftarrow$ T $\rightarrow$<br>$\triangledown$ sifra naziv<br>vrijeme opis<br>datum                                                                                                    |  |
| $\Box$ New                                            | Edit 3-i Copy @ Delete<br>Izrada web apklikacije 2016-12-03<br>Geobiro<br>03:00:10                                                                                                    |  |
| D <sub>operater</sub><br><b>Lift</b> projekt          | Edit <b>Fi</b> Copy <b>O</b> Delete<br>02:10:00 Izrada web apklikacije 2016-12-05<br>2 Geobiro                                                                                          |  |
| <b>Columns</b>                                        | Edit 3-i Copy Co Delete<br>$\mathbf{3}$<br>Geobiro<br>10:10:10 Izrada web apklikacije 2016-06-03                                                                                        |  |
| $\mathbb{H}$ New<br><b>Ill</b> datum                  | Copy ● Delete<br>2016-05-03<br>4 Venerina ljepota 10:00:00 Responsive<br>$\Box$                                                                                                    |  |
| <b>Ill</b> naziv                                      | Edit <b>3-</b> Copy <b>O</b> Delete<br>5 Venerina ljepota 02:00:10 Izrada web stranice<br>$\Box$<br>2016-12-03                                                                          |  |
| —ll opis<br>—∭ sifra<br><b>Ill</b> vrijeme            | Check all<br>With selected: <b>PEdit</b><br><mark>≩∔</mark> Copy ⊜ Delete<br><b>国</b> Export                                                                                            |  |
| $\pm$ <i>Indexes</i><br>$F$ radnovrijeme              | $25 \times$<br>Filter rows: Search this table<br>Number of rows:<br>Sort by key:<br>None<br>Show all                                                                                    |  |

*Sl. 4.4. Sučelje phpMyAdmin za tablicu projekt*

| phpMyAdmin<br>$\Omega$ and $\Theta$ in $\mathbb{C}$                         | Server: 127.0.0.1 » [1] Database: zavrsni » [7] Table: radnovrijeme<br>$\Box$ SQL<br>Structure<br>畐<br><b>Browse</b>         | $\frac{1}{2}$ insert<br><b>Q</b> Search        | $\Rightarrow$ Export                              | <b>国</b> Import<br><b>All Privileges</b> | <b>P</b> Operations<br>Tracking 3                           |
|-----------------------------------------------------------------------------|----------------------------------------------------------------------------------------------------|------------------------------------------------|---------------------------------------------------|------------------------------------------|-------------------------------------------------------------|
| Recent Favorites<br>60                                                      | Showing rows 0 - 4 (5 total, Query took 0.0017 seconds.)                                                                     |                                                |                                                   |                                          |                                                             |
| $\Box$ New<br><b>IDEL</b> information schema                                | SELECT * FROM 'radnovrijeme'                                                                                                 |                                                |                                                   |                                          |                                                             |
| <b>ELD</b> mysql                                                            |                                                                                                    |                                                |                                                   |                                          | Profiling [Edit inline] [ Edit ] [ Explain SQL ] [ Create P |
| <b>ELD</b> performance schema<br>$\leftarrow$ phpmyadmin<br>$+$ $\Box$ test | Show all Number of rows:                                                                                                    | $25 - 7$<br>Filter rows: Search this table     |                                                   | None<br>Sort by key:                     | $\boldsymbol{\mathrm{v}}$                                   |
| <b>EL</b> zavrsni<br>$\overline{\mathbb{B}}$ New                            | + Options<br>$\leftarrow$ T $\rightarrow$<br>$\triangledown$ sifra                                                           | starthours<br>endhours                         | datum<br>prezime<br>ime                           | aktivan<br>projekt                       |                                                             |
| <b>DEL operater</b><br><b>ELA</b> projekt                                   | Edit 3-i Copy @ Delete<br>$\Box$                                                                                             | 03:00:10<br>16:00:10                           | 0000-00-00 Ivan<br>lvić                           | sph                                      |                                                             |
| $\Box$ radnovrijeme                                                         | Edit 3-i Copy @ Delete                                                                                                    | 2 09:00:10<br>16:00:50                         | 0000-00-00 Mario Marić                            | commBin<br>$\mathbf{1}$                  |                                                             |
| $\equiv$ -III Columns<br>$\mathbb{R}$ New                                   | Edit 3-i Copy O Delete                                                                                                    | 303:00:10<br>06:00:10                          | 0000-00-00 Marko Tomljanović Nekiprojekt          |                                          |                                                             |
| <b>Ill</b> aktivan                                                          | □ <b><i>e</i></b> Edit <b>3-i</b> Copy ● Delete<br>Edit 3-i Copy @ Delete<br>$5 -$                                           | 4 08:00:10<br>10:00:10<br>03:00:10<br>05:00:10 | 0000-00-00 Mara Marić<br>0000-00-00 Luka<br>Lukić | 1<br>projekt<br>Ina                      |                                                             |
| <b>Ill</b> datum<br><b>Ill</b> endhours<br>$\blacksquare$ ime               | With selected: Bit<br>Check all                                                                                              | <b>E</b> Copy <b>O</b> Delete                  | <b>国 Export</b>                                   |                                          |                                                             |
| <b>Ill</b> prezime<br><b>Ill</b> projekt<br><b>Ill</b> sifra                | Show all Number of rows:                                                                                                    | $25 \times$<br>Filter rows: Search this table  |                                                   | None<br>Sort by key:                     | $\boldsymbol{\mathrm{v}}$                                   |
| <b>Ill</b> starthours<br>$+$ $\sqrt{ }$ Indexes                             | <b>Query results operations</b><br>$\Box$ Print $\Xi$ + Convite clinhosed $\Xi$ Export $\Xi$ Display chart $\Xi$ Crosto view |                                                |                                                   |                                          |                                                             |

*Sl. 4.5. Sučelje phpMyAdmin za tablicu radnovrijeme*

# <span id="page-20-0"></span>**4.3. Implementacija aplikacijske logike**

Na slici 4.6. je prikazan dodataka unosNovog.php. Pomoću kontrola.php datoteke se provjerava jesu li podaci ispravni. Ako se podaci podudaraju s onima iz tablice projekt, korisnik će uspješno pohraniti podatke u bazu.

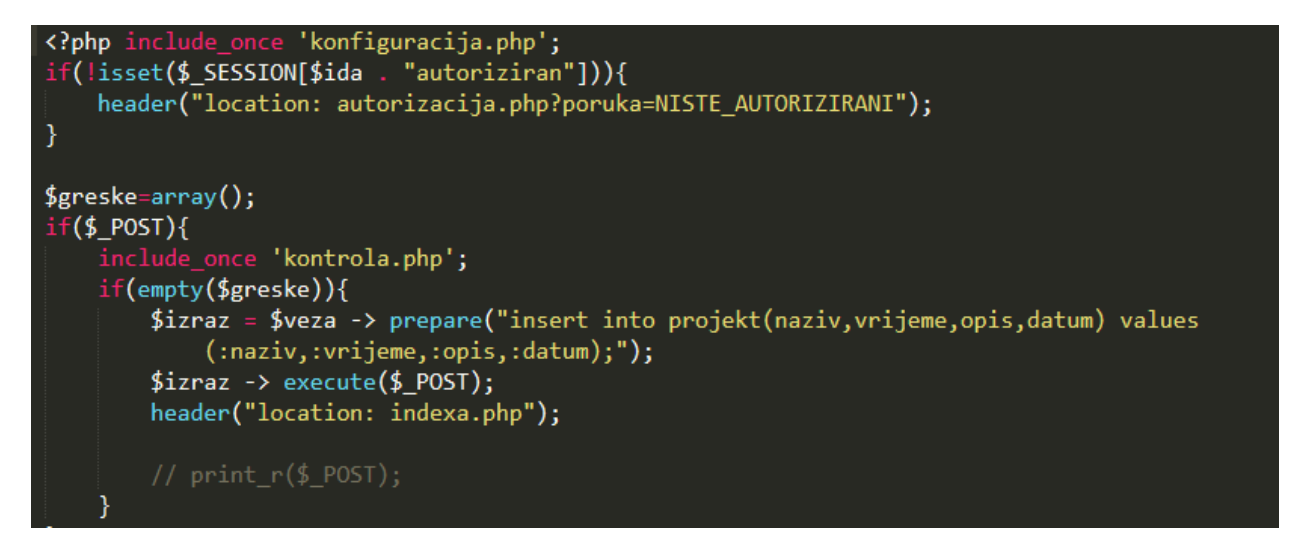

*Sl. 4.6. Prikaz datoteke unosNovog.php*

Na slici 4.7. je prikaz unosa novog korisnika. Slično kao kod unosa projekta sastoji se od petlje koja će unijeti podatke u tablicu ako su dobro upisani.

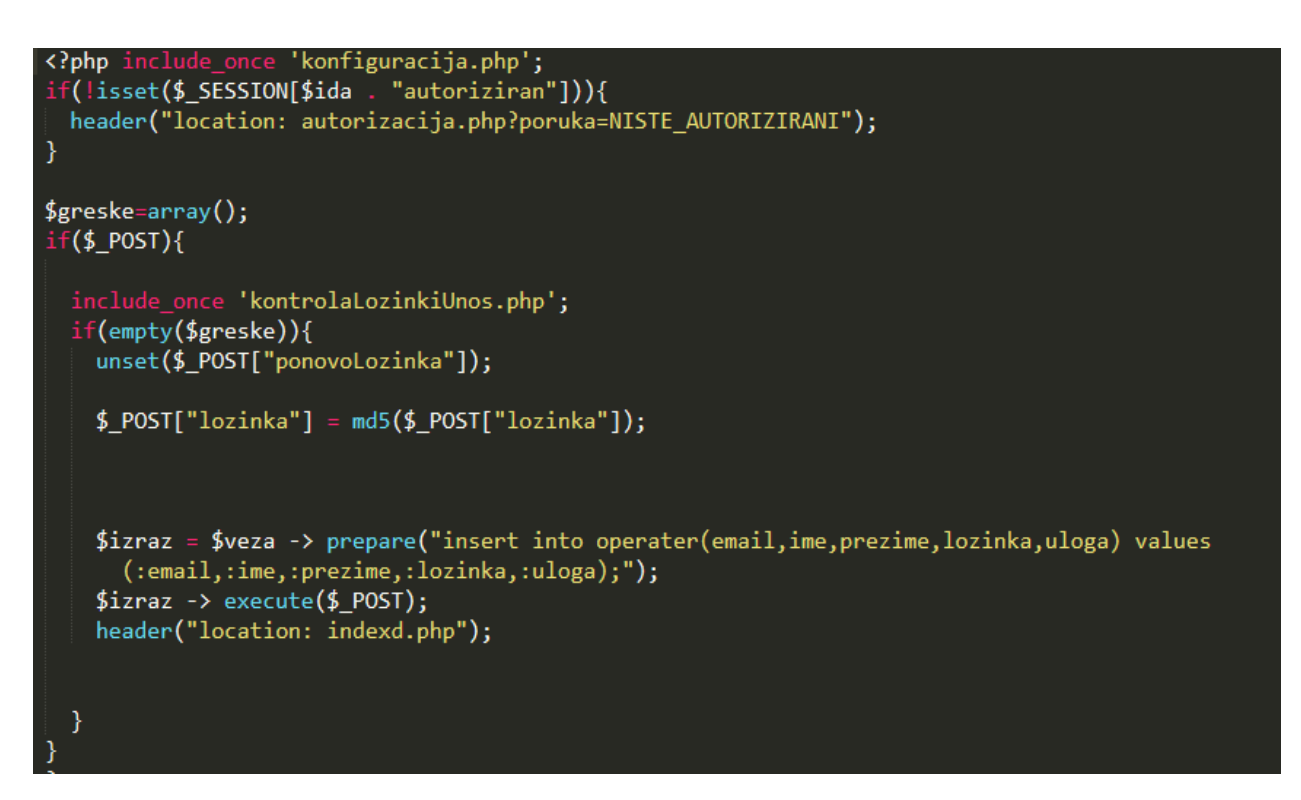

*Sl. 4.7. Prikaz datoteke unosNovogd.php*

Na slici 4.8. je kod koji prikazuje spajanje sa stil.css dokumentom.

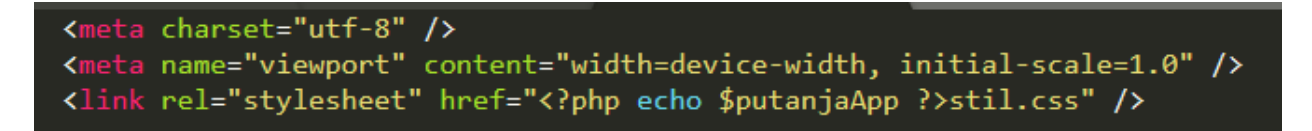

*Sl. 4.8. Prikaz head.php dokumenta*

U tijelu <body> pomoću php-a uključeni su dijelovi aplikacije koji kroz više php dokumenata ostaju isti kao što su zaglavlje, izbornik i podnožje. Pregled dokumenta zaglavlje.php gdje se vidi kod za 'Prijavi se' i '>> Odjava' koji se prikazuje zajedno sa imenom administratora ili korisnika koji je prijavljen na svakoj stranici.

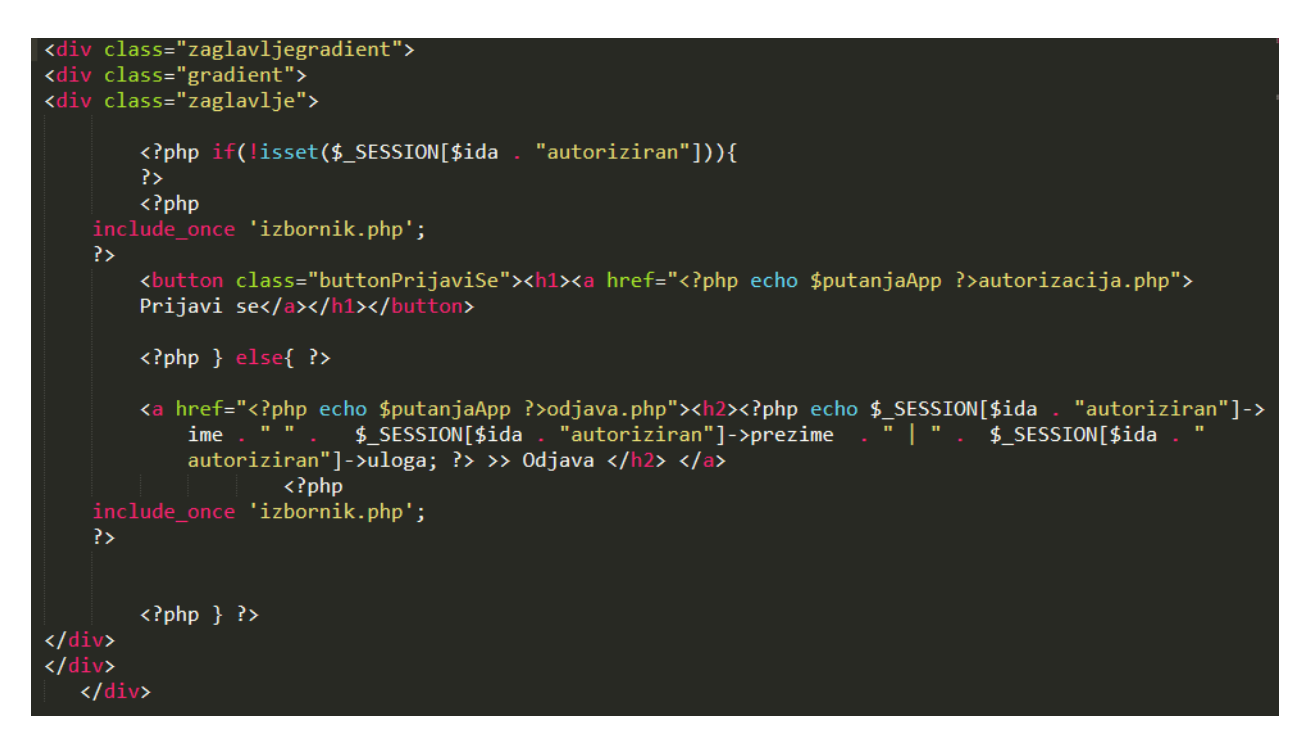

*Sl. 4.9. Prikaz zaglavlje.php dokumenta*

Na slici 4.10. je prikazan kod koji služi za autorizaciju. Vide se zadani podaci za autorizaciju, odnosno e-mail i lozinka za administratora prilikom prijave. Na autorizaciju se povezuje dokument autoriziraj.php koji će provjeriti postoji li registrirani korisnik u bazi podataka ili ne. Ako zapis o korisniku postoji, korisnik će se moći uspješno autorizirati, a ako ne postoji, korisnik se neće moći služiti aplikacijom. Na sljedećoj slici je prikazan kod autorizacija.php dokumenta.

```
<body>
    \langle?php
    include once 'zaglavlje.php';
    \overline{?}\langle?php
    include once 'izbornik.php';
    \overline{2}<div class="tijeloautorizacija">
                 <form action="autoriziraj.php" method="POST">
                          <h1>PRISTUPNI PODACI</h1>
                         \rightarrow<label for="lozinka">Lozinka :</label>
                         <label for="lozinka">Lozinka :</label><br><input type="password" id="lozinka" name="lozinka" value="mt"/><br><br>
                         <br><br><input style="margin-left: 50px;" type="submit" class="gumb" value="<br>Phijavi co"/x
                          Prijavi se"/>
                 </form>
    <?php
    if(isset($_GET["uspjeh"]) && $_GET["uspjeh"]=="ne"){
    \rightarrow<a class="alert button siroko" href="#">
                              Morate se prvo autorizirati da bi radili sa sustavom
```
*Sl. 4.10. Prikaz autorizacija.php dokumenta*

Slika 4.11. prikazuje izgled sučelja za prijavu sa pristupnim podacima i zadane email i lozinku. Ako se krivo unesu korisnički podaci pri dnu se pojavljuje opcija ' [Morate se prvo autorizirati da](http://localhost/Zavrsnimarko/autorizacija.php?uspjeh=ne)  [bi radili sa sustavom'](http://localhost/Zavrsnimarko/autorizacija.php?uspjeh=ne). Nakon prijave u sustav prijavljuje se sučelje administratora ili korisnika ovisno s kojom ulogom se prijavljuje u aplikaciju.

## PRISTUPNI PODACI

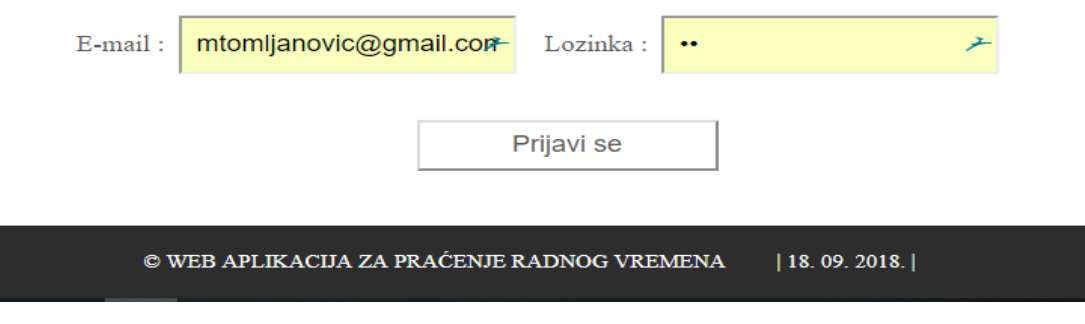

*Sl. 4.11. Korisničko sučelje autorizacije*

Da bi autorizacija bila uspješna, prilikom autorizacije se provjerava da li postoji korisnik u bazi. To radi datoteka 'autoriziraj.php' koja se veže na autorizaciju. Ako ne postoji upisani korisnik, isti se mora registrirati kako bi se mogao služiti web aplikacijom.

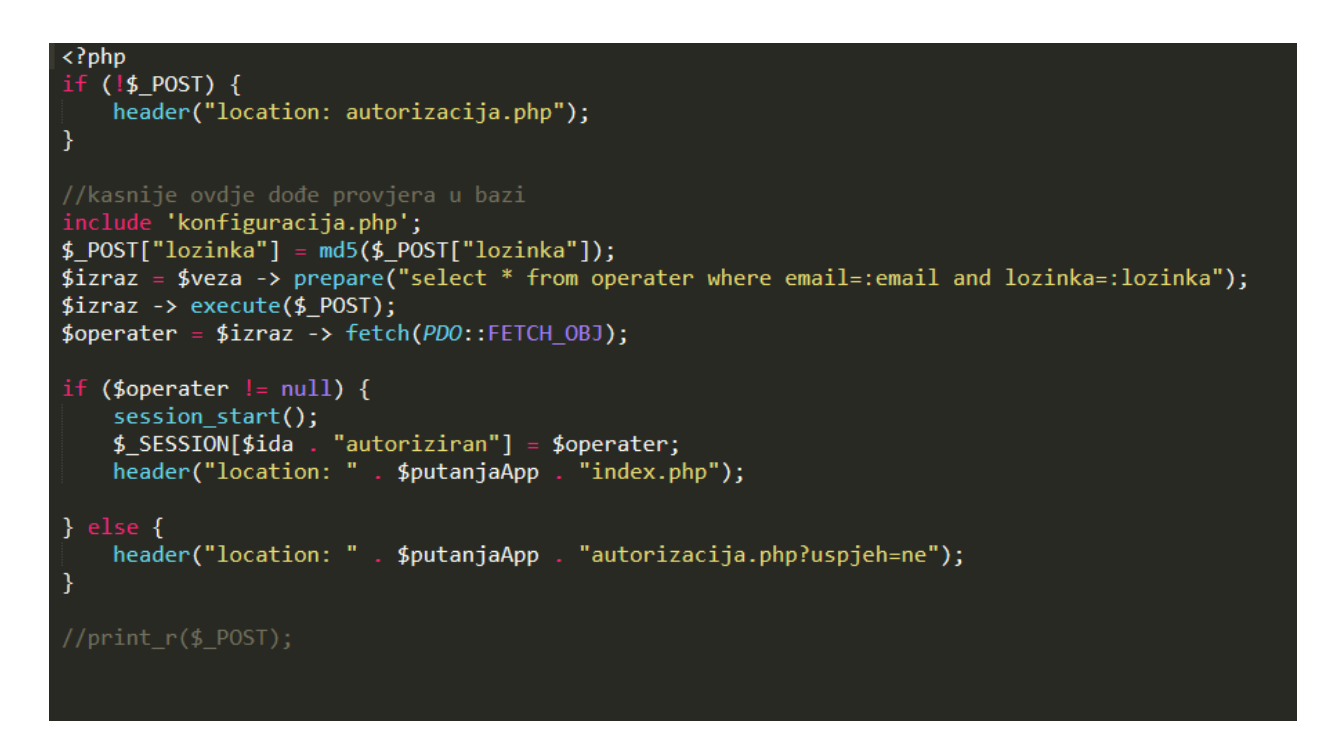

*Sl. 4.12. Prikaz datoteke autoriziraj.php*

Na slici 4.13. je prikazan kod datoteke odjava.php.

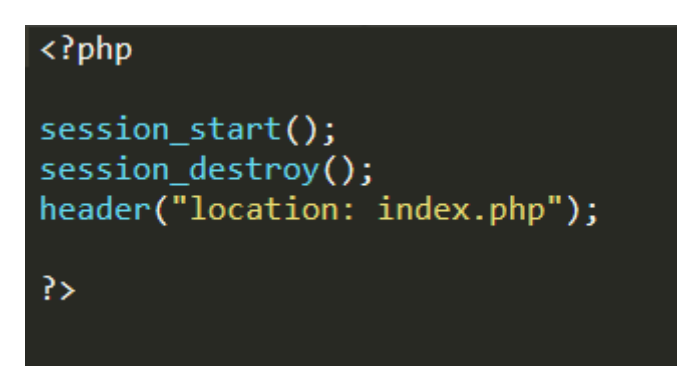

*Sl. 4.13. Prikaz datoteke odjava.php* 

U kodu na slici 4.14. vidimo kako je pomoću PHP-a definirano koji će dio izbornika moći vidjeti autorizirani korisnik sa ulogom administratora ili običnog korisnika.

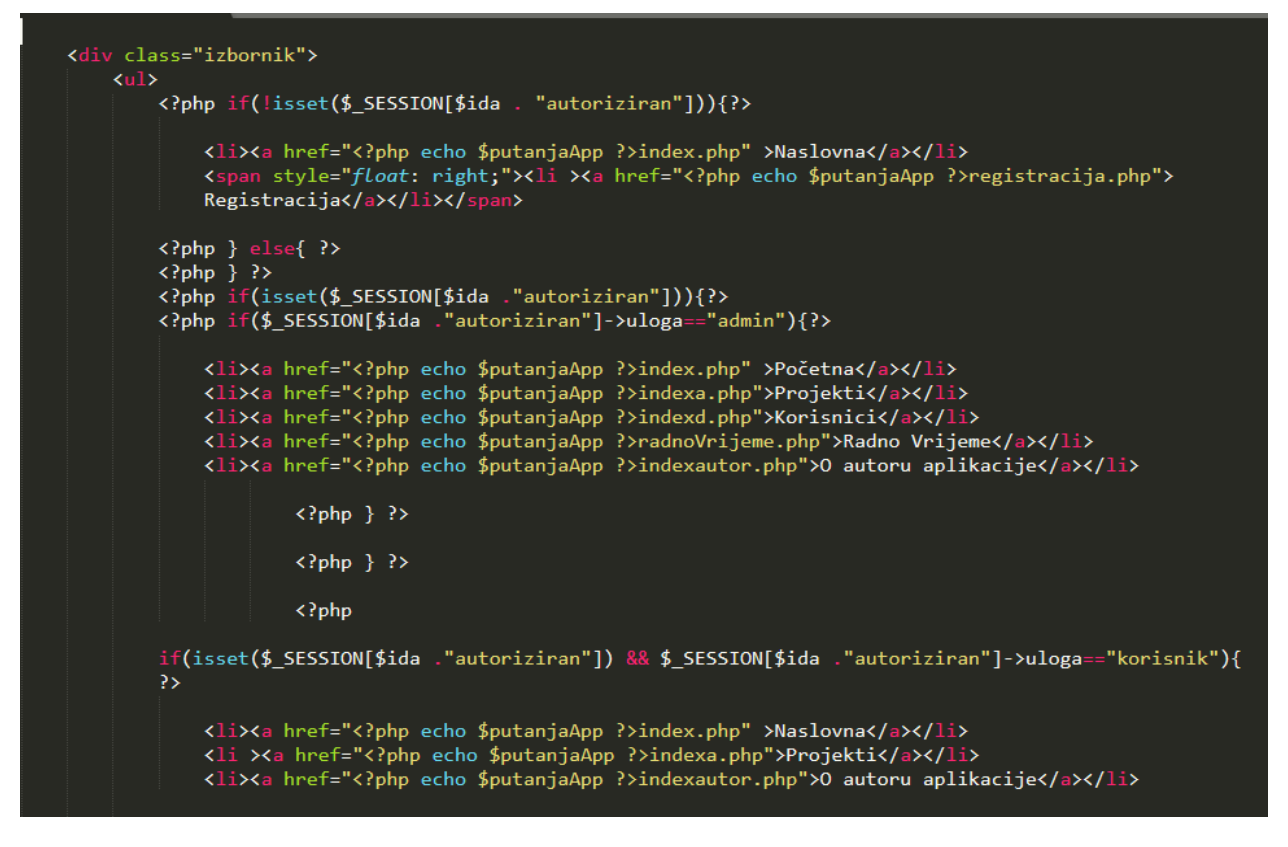

*Sl. 4.14. Prikaz datoteke izbornik.php*

Na slici 4.15. su dvije php datoteke koje služe za kontrolu ispravne registracije korisnika, a to su kontrolad.php i kontrolaLozinkiUnos.php. Kontrolad.php datoteka služi za ispravan upis imena i prezimena. Sprječava upisivanje nedozvoljenih znakova prilikom registracije. Nedozvoljene znakove koji su spriječeni za upisivanje vidimo u kodu.

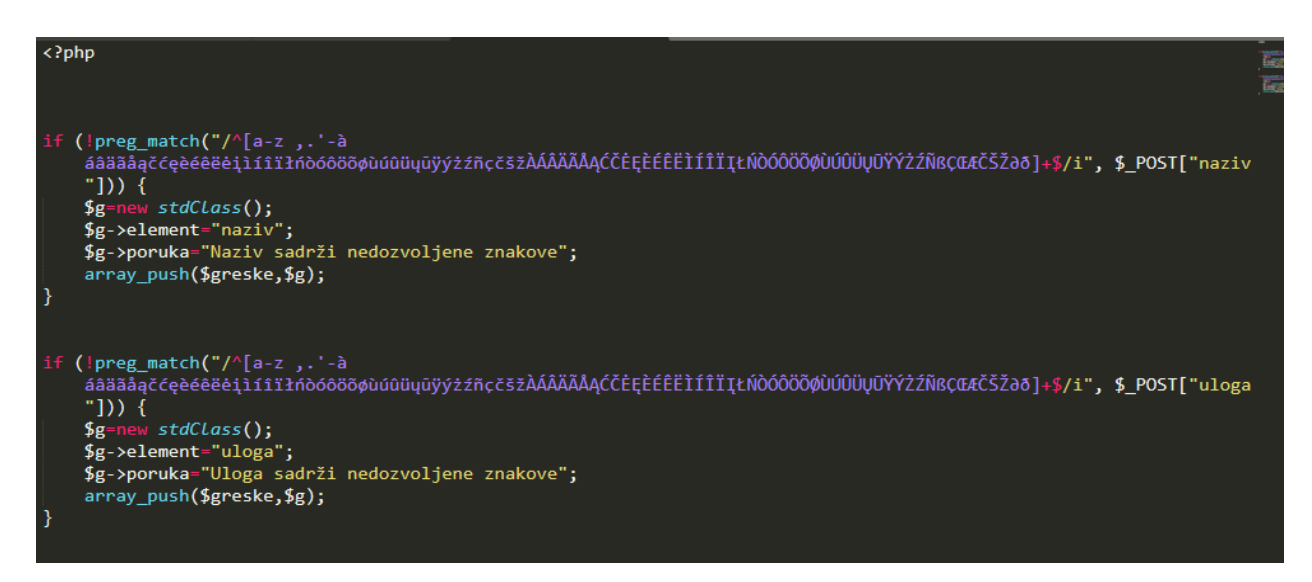

*Sl. 4.15. Prikaz koda kontrolad.php datoteke*

Na slici 4.16. je prikazan kod datoteke kontrolaLozinkiUnos.php. On služi za ispravan upis maila, provjeru postoji li identičan mail u bazi, provjeru ispravnosti i unošenja zaporke te usporedbu zaporke i ponovno upisane zaporke koje moraju biti identične. Te kontrole nam omogućavaju pravilnu registraciju i unošenje podataka u web aplikaciju.

| $\langle$ ?php                                                                 | 27 |                                                                                      |
|--------------------------------------------------------------------------------|----|--------------------------------------------------------------------------------------|
|                                                                                | 28 |                                                                                      |
| $if(\text{strlen}(\$ \space POST["email"])=0)$                                 | 29 | $if(\text{strlen}(\text{\textsterling} - \text{POST}[\text{"ponovolozinka"]}) == 0)$ |
| $$g=new stdClass();$                                                           | 30 | $\frac{1}{2}$ g=new stdClass();                                                      |
| \$g->element="email";                                                          | 31 | \$g->element="ponovoLozinka";                                                        |
| \$g->poruka="Email obavezno";                                                  | 32 | \$g->poruka="Ponovo lozinka se mora unijeti";                                        |
| $array push({\xigreske, \xig):$                                                | 33 | $array$ push(\$greske,\$g);                                                          |
| }else{                                                                         | 34 |                                                                                      |
|                                                                                | 35 |                                                                                      |
| $$izraz = $veza -&prepare("select sifra from)$                                 | 36 | $if(\text{strlen}(\$ \ POST['lozinka']) > 8.8)$                                      |
| operater where $email::email"$ ;                                               | 37 | strlen(\$ POST["ponovoLozinka"])>0 &&                                                |
| \$izraz->bindParam(":email", \$_POST["email"]);                                | 38 | \$ POST["lozinka"]!=\$ POST["ponovoLozinka"]){                                       |
| $$izraz \rightarrow execute()$ ;                                               | 39 |                                                                                      |
| $$t = $izraz -> fetch(PDO::FETCH COLUMN);$                                     | 40 | $\frac{1}{2}$ g=new stdClass();                                                      |
| $if ($t>0)$ {                                                                  | 41 | \$g->element="lozinka";                                                              |
| $\frac{1}{2}$ g=new stdClass();                                                | 42 | \$g->poruka="Lozinka i ponovo lozinka moraju biti                                    |
| $$g$ ->element="email";                                                        |    | iste";                                                                               |
| \$g->poruka="Email postoji, odaberite drugi                                    | 43 | $array$ push(\$greske,\$g);                                                          |
|                                                                                | 44 |                                                                                      |
| $array\_push({degree, kg});$                                                   | 45 | $\frac{1}{2}$ stdClass();                                                            |
| $\begin{array}{c} \n \downarrow \\  \downarrow\n \end{array}$                  | 46 | \$g->element="ponovoLozinka";                                                        |
|                                                                                | 47 | \$g->poruka="Lozinka i ponovo lozinka moraju biti<br>iste";                          |
| $if(\text{strlen}(\text{\textsterling} - \text{POST}[\text{"lozinka"}]) == 0)$ | 48 | array_push(\$greske,\$g);                                                            |
| $\frac{1}{2}$ g=new stdClass();                                                | 49 |                                                                                      |
| \$g->element="lozinka";                                                        | 50 |                                                                                      |
| \$g->poruka="Lozinka se mora unijeti";                                         |    |                                                                                      |
| $array\_push({degree, kg});$                                                   |    |                                                                                      |

*Sl. 4.16. Prikaz kontrolaLozinkiUnos.php*

Slika 4.17. prikazuje stil.css dokument. To je CSS koji nam je ubrzao i olakšao uređivanje web aplikacije, također je kvalitetno omogućio bolji dizajn i preglednost web aplikacije. Svaki grafički uređen dio aplikacije je kreiran pomoću CSS-a. Uglavnom su definirane boje, margine, pozadine, itd. Ime CSS klase se deklarira ovisno o vrsti namjene. U aplikaciji je deklarirano na primjer .index tijelo koje smo koristili za početno sučelje u indeks.php datoteci. Na slici je prikazan samo jedan dio CSS-a koji se koristio u izradi aplikacije.

| .tijeloautorizacija{       |                       | 31<br>.tijelobrisanje{       |
|----------------------------|-----------------------|------------------------------|
| margin-left: auto;         |                       | $width:100\%$ ;<br>32        |
| margin-right: auto;        |                       | height: auto;<br>33          |
| $width:100\%;$             |                       | $padding-top:50px;$<br>34    |
| height: 400px;             |                       | padding-bottom: 100px;<br>35 |
| margin-top: 300px;         |                       | $margin-top:300px;$<br>36    |
| background-color: #E0E0E0; |                       | margin-left: auto;<br>37     |
| position: absolute;        |                       | margin-right: auto;<br>38    |
| $left:$ $0px;$             | potential lai lui lai | text-align: center;<br>39    |
| $right: \Theta$ px;        |                       | 40                           |
| $top:$ $\Theta$ px;        |                       | 41<br>.projektunosnovog{     |
| text-align: center;        |                       | $width:100\%;$<br>42         |
| padding-top: 100px;        |                       | height: auto;<br>43          |
| $margin-bottom: 100px;$    |                       | padding-top:50px;<br>44      |
| ł                          |                       | padding-bottom: 100px;<br>45 |
| .tijeloautorizacija h1{    |                       | $margin-top:300px;$<br>46    |
| color:#585858;             |                       | margin-left: auto;<br>47     |
| padding-bottom: 50px;      |                       | 48<br>margin-right: auto;    |
|                            |                       | text-align: center;<br>49    |
|                            |                       | 50<br>↑                      |
| .tijeloautorizacija label{ |                       | .tijelobrisanje h1{<br>51    |
| color:#585858;             |                       | color:#585858;<br>52         |
| margin-top: 30px;          |                       | 53                           |
| font-size: 18px;           | F.                    | 54                           |
| $margin-left: 15px;$       |                       | 55<br>.tijelobrisanje a{     |
|                            | h.                    | text-decoration: none;<br>56 |
|                            |                       | color: #333;<br>57           |
|                            |                       | font-size: 30px;<br>58       |
|                            | E                     | 59<br>}                      |

*Sl. 4.17. Prikaz dokumenta stil.css*

Na slici 4.18. je prikazano grafičko sučelje podnožja web aplikacije koje je uključeno u svaku stranicu. Na njemu se prikazuje trenutni datum i godina.

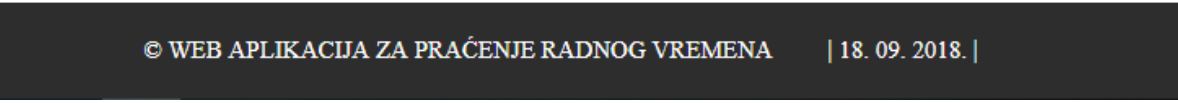

*Sl. 4.18. Grafički prikaz podnožja web aplikacije*

Na slici 4.19. je prikazan kod podnožja u kojem je definiran JavaScript koji pokreće trenutni datum prilikom korištenja aplikacije. Odnosno varijable koje predstavljaju mjesece te uvjeti koji definiraju trenutni datum. Vidi se da su varijable definirane te se dohvaća datum i godina. Zatim se postavlja uvjet koji kaže ako je neka varijabla jednaka trenutnom datumu da se prikaže.

```
<div class="podnozje">
            <p>&copy; WEB APLIKACIJA ZA PRAĆENJE RADNOG VREMENA
        <span style="padding-left: 30px;"> <script language=JavaScript>
        \langle !-- Begin
        var months=new Array(13);
            months[1]="01";
            months[2] = "02";months[3] = "03";months[4] = "04";
            months[5] = "05";
            months[6] = "06";
            months[7] = "07";
            months[8] = "08";months[9] = "09";
            months[10] = "10";months[11] = "11";months[12] = "12";var time=new Date();
        var lmonth=months[time.getMonth() + 1];
        var date=time.getDate();
        var year=time.getYear();
        if ((navigator.appendname == "Microsoft Internet Explorer") & (year < 2000))year="19" + year;if (navigator.appName == "Netscape")
        year=1900 +year;
        \frac{1}{1} document.write(date + "." + " " + lmonth + "." + " ");
        document.write(year + ".");
    </script>
        \langle/span\times/p\times
```
*Sl. 4.19. Prikaz dokumenta podnozje.php*

Na slici 4.20. je prikazan kod za izmjenu podataka o projektu. Za promjenu podataka o projektu potrebno je odabrati na opciju 'Promijeni' koja se nalazi uz projekt kojeg želimo promijeniti. Tada možemo promijeniti naziv, vrijeme, opis i datum.

```
php include_once 'konfiguracija.php';<br>{!isset($_SESSION[$ida . "autoriziran"])){
<?php i
     header("location: autorizacija.php?poruka=NISTE_AUTORIZIRANI");
,<br>if(!isset($_GET["sifra"]) && !isset($_POST["sifra"])){
     header("location: odjava.php");
if(isset($_GET["sifra"])){<br>$izraz = $veza -> prepare("select * from projekt where sifra=:sifra");
$izraz -> execute($GET);
$projekt = $izraz -> fect(PDO::FETCH OBJ);$greske=array();
 if($_POST){
                   ce 'kontrola.php';
     if(empty($greske)){
          $izraz = $veza -> prepare("update projekt set naziv=:naziv,vrijeme=:vrijeme,opis=:opis,
               datum=:datum where sifra=:sifra;");
          $izraz -> execute($_POST);
          header("location: indexa.php");
     }else{
          -<br>$projekt=new stdClass();<br>$projekt->sifra=$_POST["sifra"];<br>$projekt->naziv=$_POST["naziv"];
          $projekt->vrijeme=$_POST["vrijeme"];
          $projekt->opis=$_POST["opis"];<br>$projekt->opis=$_POST["opis"];<br>$projekt->datum=$_POST["datum"];
```
*Sl. 4.20. Izmjena podataka o projektu*

Na slici 4.21. je prikaz koda za brisanje koji omogućava obrisati željeni projekt iz tablice. Prvo se provjerava je li uvjet zadovoljen, ako je dohvaća podatke i onda omogućava brisanje podataka iz tablice projekt. Dakle zadaća koda je omogućavanje brisanja projekta i njegovih atributa iz tablice.

```
<?php include_once
                  'konfiguracija.php';
 if(!isset($_GET["sifra"]) && !isset($_POST["sifra"])){
 header("location: odjava.php");
\mathbf{A}if(isset({$ \_GET["sifra"])){
$izraz = $veza -> prepare("select * from projekt where sifra=:sifra");
$izraz \rightarrow execute ($GFT);$project = $izraz -> fetch(POO::FETCH_OBJ);if ($\_POST){}$izraz = $veza -&prepare("delete from project the scheme sifra=:sifra;");$izraz -> execute($_POST);
   header("location: indexa.php");
  ٦
```
*Sl. 4.21. Prikaz datoteke brisanje.php*

Na slici 4.22. je prikazan dokument konfiguracija.php koji služi za konfiguraciju cijele web aplikacije. Definirana je konekcija na bazu, naziv baze, username, password i omogućava autorizaciju u bazu.

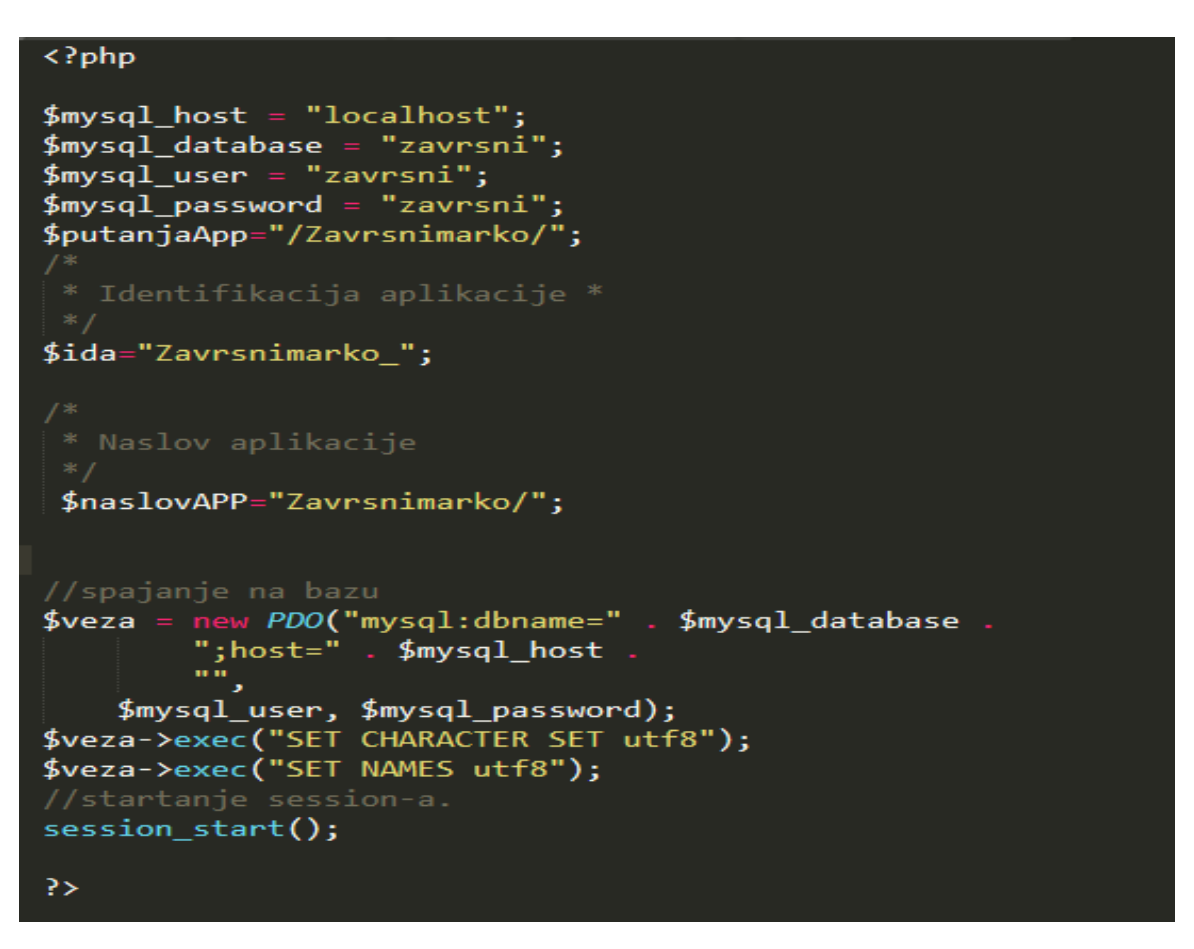

*Sl. 4.22. Dokument konfiguracija.php*

Na slici 4.23. se nalazi datoteka head.php koja omogućava povezivanje sa still.css datotekom.

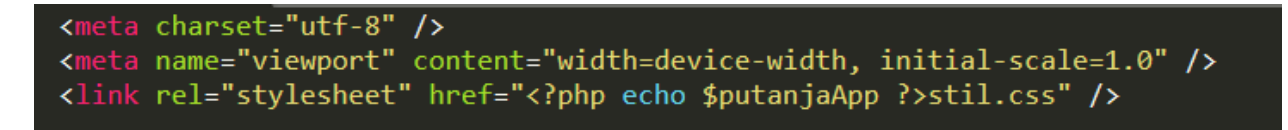

*Sl. 4.23. Prikaz datoteke head.php*

# <span id="page-31-0"></span>**5. PRIKAZ KORIŠTENJA APLIKACIJE**

## <span id="page-31-1"></span>**5.1. Privatni i javni dio aplikacije**

Korisnici koji nisu autorizirani na sučelju mogu vidjeti samo naslovnu stranicu i stranicu u kojoj su informacije o autoru aplikacije. Korisnici se mogu registrirati kako bi mogli vidjeti ostatak sučelja i koristiti web aplikaciju. Izbornik i sučelje web aplikacije imaju drugačiji izgled za administratora i običnog korisnika. Administrator ima dodatne mogućnosti rada na aplikaciji, tako da ima prošireni izbornik, dok običan korisnik ima suženi izbornik. Korisnik ima u izborniku samo mogućnost odabira projekta, evidenciju radnog vremena i informacije o autoru aplikacije. Na slikama koje slijede bit će prikazani izgled početne stranice za autorizirane i ne autorizirane korisnike kao i izgled sa proširenim izbornikom kod administratora.

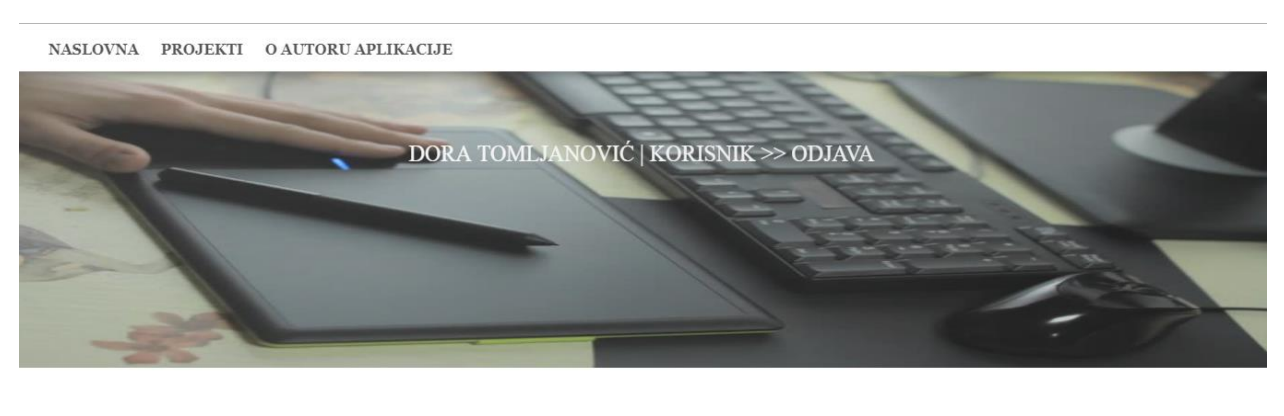

WEB APLIKACIJA ZA PRAĆENJE RADNOG VREMENA

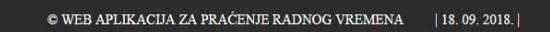

*Sl. 5.1. Grafičko sučelje autoriziranog korisnika*

Kao što je navedeno kod administratora imamo prošireni izbornik. Običan korisnik može vidjeti sve isto kao administrator, dok administrator još dodatno ima opciju u izborniku pregled korisnici. Tamo uz mogućnost dodavanja, izmjene i brisanja istog, također ima mogućnost promijene uloge kod korisnika. Može postaviti bilo koga da bude administrator ili korisnik. Tako automatski korisniku daje prava kakva i on ima. Prikaz web aplikacije za autorizirane korisnike s ulogom administratora.

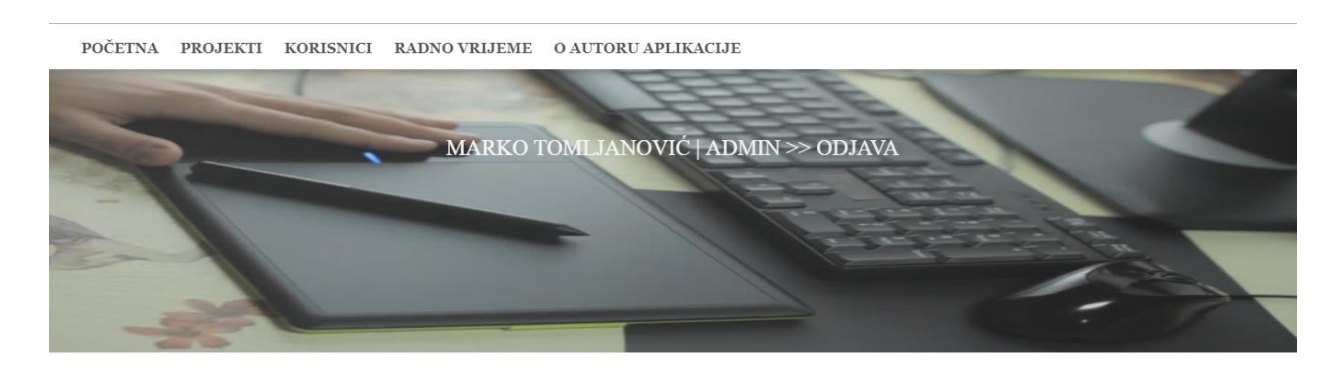

WEB APLIKACIJA ZA PRAĆENJE RADNOG VREMENA

 $\text{\textcopyright} \,\, \text{WEB} \,\, \text{APLIKACIA} \,\, \text{ZA} \,\, \text{PRA} \text{CENJE} \,\, \text{RADNOG} \,\, \text{VREMENA} \qquad \text{(18.09.2018.)}$ 

*Sl. 5.2. Grafičko sučelje za autoriziranog administratora*

## <span id="page-32-0"></span>**5.2. Pregled izbornika projekti, korisnici i radno vrijeme**

Za pristup tablici projekt u aplikaciji odabiremo u izborniku opciju projekti. Pristup imaju omogućen svi korisnici registrirani na stranici. U tablici je prikazan naziv, vrijeme, opis, datum i akcije projekta. Vrijeme projekta označava vrijeme trajanja pojedinog projekta, a opis projekta opisuje kakav je i o čemu se radi u projektu. Na kraju imamo opcije promijeni i obriši kojima možemo mijenjati podatke što olakšava rad ako je potrebno izmijeniti samo vrijeme.

|                  |                | <b>DODAJ NOVI PROJEKT</b>    |              |                   |  |
|------------------|----------------|------------------------------|--------------|-------------------|--|
|                  |                | UNESITE DIO NAZIVA PROJEKTA- |              |                   |  |
|                  |                | Traži                        |              |                   |  |
| <b>Naziv</b>     | <b>Vrijeme</b> | <b>Opis</b>                  | <b>Datum</b> | Akcija            |  |
| Geobiro          | 03:00:10 h     | Izrada web apklikacije       | 2016-12-03   | Promjeni / Obriši |  |
| Geobiro          | 02:10:00 h     | Izrada web apklikacije       | 2016-12-05   | Promjeni / Obriši |  |
| Geobiro          | 10:10:10 h     | Izrada web apklikacije       | 2016-06-03   | Promjeni / Obriši |  |
| Venerina ljepota | 10:00:00 h     | Responsive                   | 2016-05-03   | Promjeni / Obriši |  |
| Venerina ljepota | 02:00:10h      | Izrada web stranice          | 2016-12-03   | Promjeni / Obriši |  |
|                  |                |                              |              |                   |  |
|                  |                |                              |              |                   |  |

*Sl. 5.3. Prikaz sučelja projekt*

Na slici 5.4. je prikazano grafičko sučelje za izmjenu podataka o projektu. Na slici je se vidi da prilikom promijene podataka se mogu promijeniti svi podaci o projektu a to su naziv, vrijeme, opis i datum projekta. Da bi promijenili podatke projekta moramo odbrati opciju 'Promijeni' koja je smještena pored opcije obriši uz projekt kojeg želimo izmijeniti.

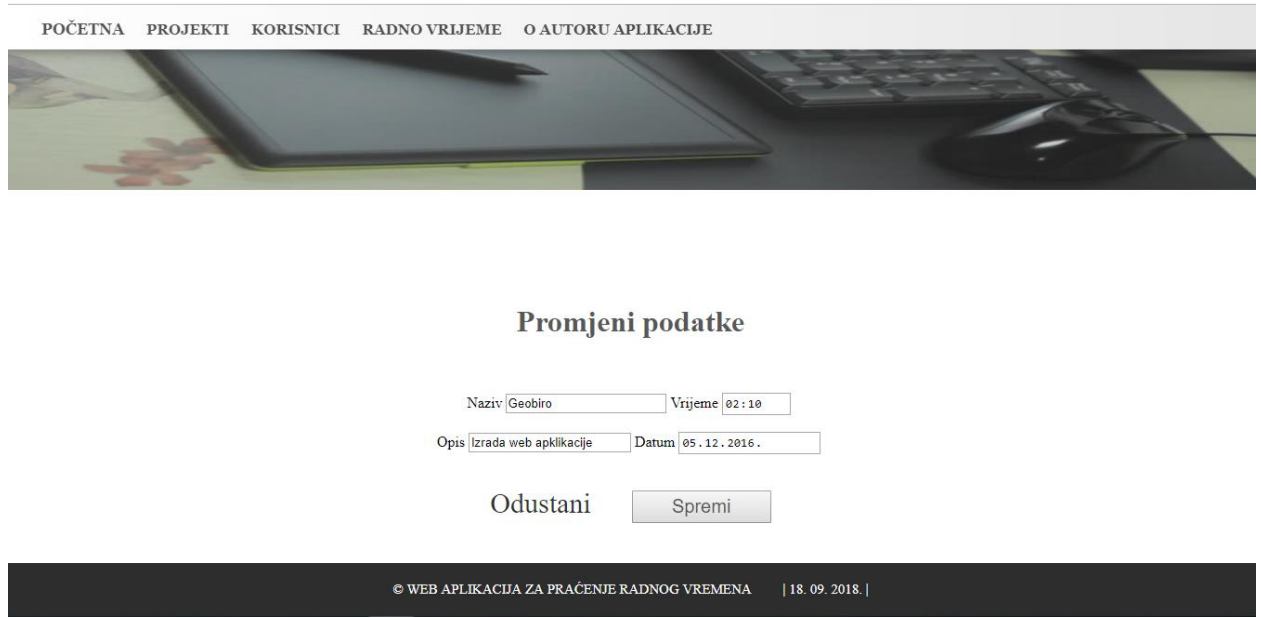

*Sl. 5.4. Prikaz promjene podataka o projektu* 

Na slici 5.5. je grafičko sučelje za izmjenu podataka o korisniku. Na slici se vidi da se prilikom promijene podataka mogu promijeniti svi podaci o korisniku pa tako kao i lozinka. Da bi promijenili podatke korisnika moramo odbrati opciju 'Promijeni' koja se nalazi uz korisnika čije podatke želimo promijeniti.

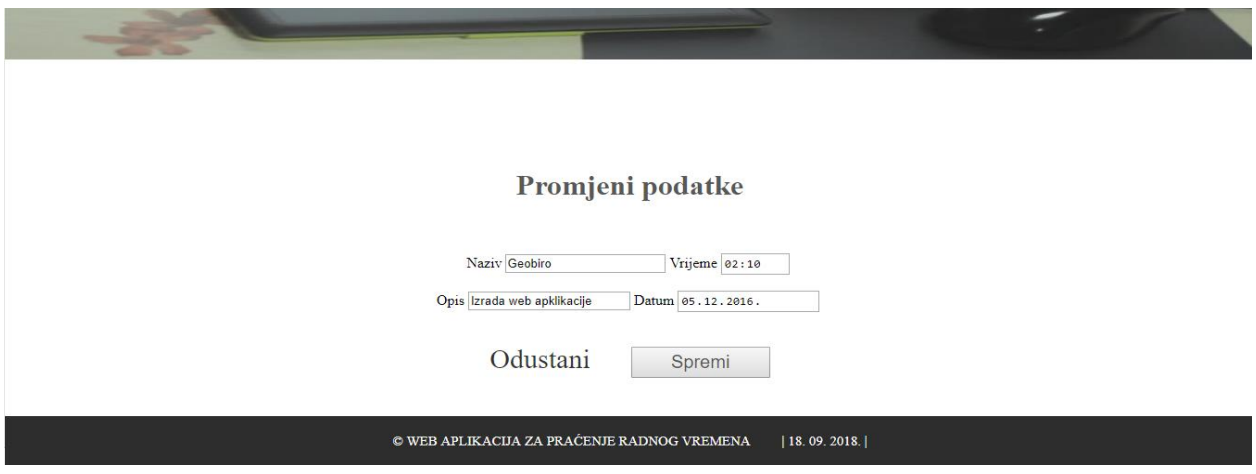

*Sl. 5.5. Prikaz promjene podataka o korisniku*

Za pristup tablici operater u aplikaciji odabiremo u izborniku opciju korisnici. Pristup imaju samo administratori aplikacije, trenutno je samo jedan administrator. Ostali prijavljeni nemaju ponuđenu opciju korisnici u izborniku. U tablici je prikazan email, ime, prezime, uloga i akcije korisnika. Korisnici se mogu pretražiti pomoću njihovi email adresa, imena ili prezimena. Akcija promijeni nam omogućava promjenu ulogu korisnika kao i lozinku.

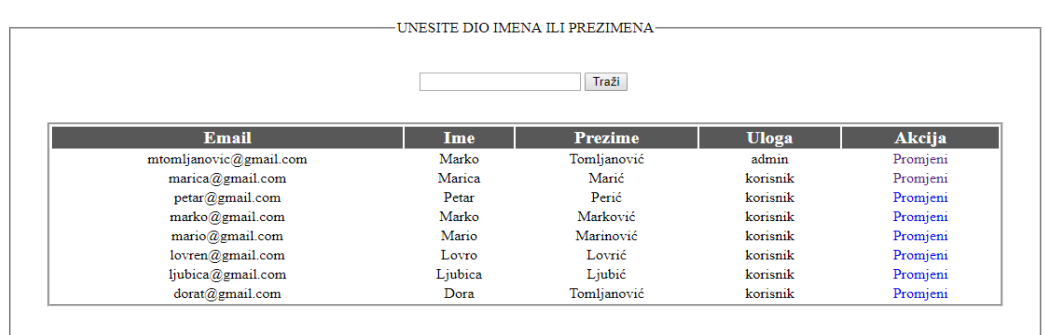

#### DODAJ NOVOG KORISNIKA

 $\odot$  WEB APLIKACIJA ZA PRAĆENJE RADNOG VREMENA  $|18.09.2018.|$ 

*Sl. 5.6. Prikaz sučelja korisnici*

Na slici 5.7. je prikazano sučelje radno vrijeme. Za pristup sučelju odabire se opcija radno vrijeme. Pristup kao kod korisnika ima pravo samo administrator.

|            |            |                  |                    | <b>DODAJ NOVU EVIDENCIJU</b> |             |                   |  |
|------------|------------|------------------|--------------------|------------------------------|-------------|-------------------|--|
|            |            |                  |                    |                              |             |                   |  |
|            |            |                  | <b>-PRETRAŽITE</b> |                              |             |                   |  |
|            |            |                  |                    | Traži                        |             |                   |  |
| Početak    | Kraj       | <b>Datum</b>     | Ime                | <b>Prezime</b>               | Projekt     | Akcija            |  |
| 03:00:10 h | 16:00:10h  | 0000-00-00       | Ivan               | Ivić                         | sph         | Promjeni / Obriši |  |
| 09:00:10 h | 16:00:50 h | 0000-00-00       | Mario              | Marić                        | commBin     | Promjeni / Obriši |  |
| 03:00:10 h | 06:00:10 h | $0000 - 00 - 00$ | Marko              | Tomljanović                  | Nekiprojekt | Promjeni / Obriši |  |
| 08:00:10 h | 10:00:10h  | $0000 - 00 - 00$ | Mara               | Marić                        | projekt     | Promjeni / Obriši |  |
| 03:00:10 h | 05:00:10h  | 0000-00-00       | Luka               | Lukić                        | Ina         | Promjeni / Obriši |  |

*Sl. 5.7. Prikaz sučelja radno vrijeme*

# <span id="page-36-0"></span>**6. ZAKLJUČAK**

Ovaj seminar je napravljen u svrhu opisa napravljene web aplikacije za praćenje radnog vremena. U radu su detaljno opisane tehnologije koje su korištene te koraci izrade web aplikacije. Tehnologije koje su korištene za izradu su HTML, CSS, PHP, JavaScript i MySQL. Svaki dio rada je objašnjen korak po korak. U radu su priloženi kodovi uz kratko objašnjenje rada istih. Također su priložene i slike grafičkih sučelja uz komentare. Zatim je prikazana razlika između javnog i privatnog dijela. Slikama je prikazano što vidi običan korisnik a što korisnik s ulogom administratora. Na kraju je opisana MySQL baza podataka koja služi za unos podataka. Ovaj seminar je napravljen u svrhu završnog rada na Elektrotehničkom fakultetu u Osijeku.

## <span id="page-37-0"></span>**LITERATURA**

- [1.] Definicija HTML-a, stranica<https://hr.wikipedia.org/wiki/HTML> (pristup stranici 08.05.-24.06.2016.)
- [2.] Definicija CSS-a, stranica<https://hr.wikipedia.org/wiki/CSS> (pristup stranici 08.05.- 24.06.2016.)
- [3.] Definicija MySQL-a, stranica<https://hr.wikipedia.org/wiki/MySQL> (pristup stranici 08.05.- 24.06.2016.)
- [4.] Definicija PHP-a, stranica<https://hr.wikipedia.org/wiki/PHP> (pristup stranici 08.05.- 24.06.2016.)
- [5.] Definicija JavaScript-a, stranica<https://hr.wikipedia.org/wiki/JavaScript> (pristup stranici 08.05.- 24.06.2016.)
- [6.] Općenito o CSS-u, stranica <https://loomen.carnet.hr/mod/book/view.php?id=116170&chapterid=26672> (pristup stranici 08.05.- 24.06.2016.)

# <span id="page-38-0"></span>**SAŽETAK**

U ovom završnom radu su korištene slijedeće web tehnologije: HTML, PHP, JavaScript, CSS i MySQL. Definirane web tehnologije smo koristili kako bi napravili web aplikaciju za praćenje radnog vremena. Web aplikacija će korisnicama omogućiti lakše evidentiranje radnog vremena, unos, izmjene i informacije o korisnicima i projektima te rad na projektima. Aplikaciju mogu koristiti svi registrirani korisnici, a administrator ima kontrolu nad cijelom web aplikacijom.

Ključne riječi:

CSS, HTML, JavaScript, MySQL, PHP

## **ABSTRACT**

### **Web application for monitoring working hours**

In this final work the next web technologies are used: HTML, PHP, JavaScript, CSS and MySQL. We used these defined web technologies in order to make web application for tracking working hours. Web application will enable easier recordings of the wotking hours, informations about users and working on projects. Application is usable by every registered user. Administrator has a control over entire web application.

Keyword: CSS, HTML, JavaScript, MySQL, PHP

# <span id="page-40-0"></span>**ŽIVOTOPIS**

Marko Tomljanović rođen je 13. 04. 1994. u gradu Požegi u Hrvatskoj. Godine 2009. upisan je u obrtničku srednju školu u Požegi. Završio je srednjoškolsko obrazovanje smjer arhitektonski tehničar 2013. godine, gdje je iste godine upisao Elektrotehnički fakultet u Osijeku. Redovni studij završava 2018. godine, a za temu završnog rada uzima "Web aplikacija za praćenje radnog vremena" kod mentora Izv.prof.dr.sc. Dean Vučinić i sumentora Goran Bokun.

**-----------------------------**

Potpis